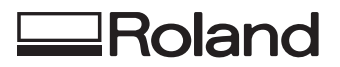

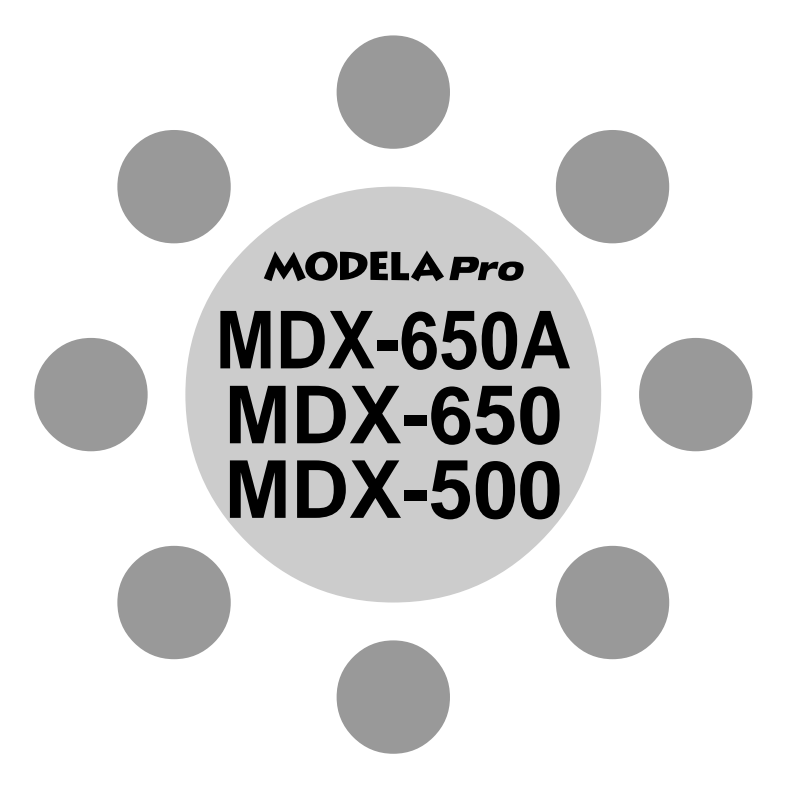

## **USER'S MANUAL 3**

# **Cutting Using NC Code**

Thank you very much for purchasing the product.

- To ensure correct and safe usage with a full understanding of this product's performance, please be sure to read through this manual completely and store it in a safe location.
- Unauthorized copying or transferral, in whole or in part, of this manual is prohibited.
- The contents of this operation manual and the specifications of this product are subject to change without notice.
- The operation manual and the product have been prepared and tested as much as possible. If you find any misprint or error, please inform us.
- Roland DG Corp. assumes no responsibility for any direct or indirect loss or damage which may occur through use of this product, regardless of any failure to perform on the part of this product.
- Roland DG Corp. assumes no responsibility for any direct or indirect loss or damage which may occur with respect to any article made using this product.

## **Contents**

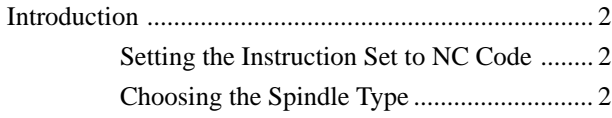

### **Part 1 Basic Operation**

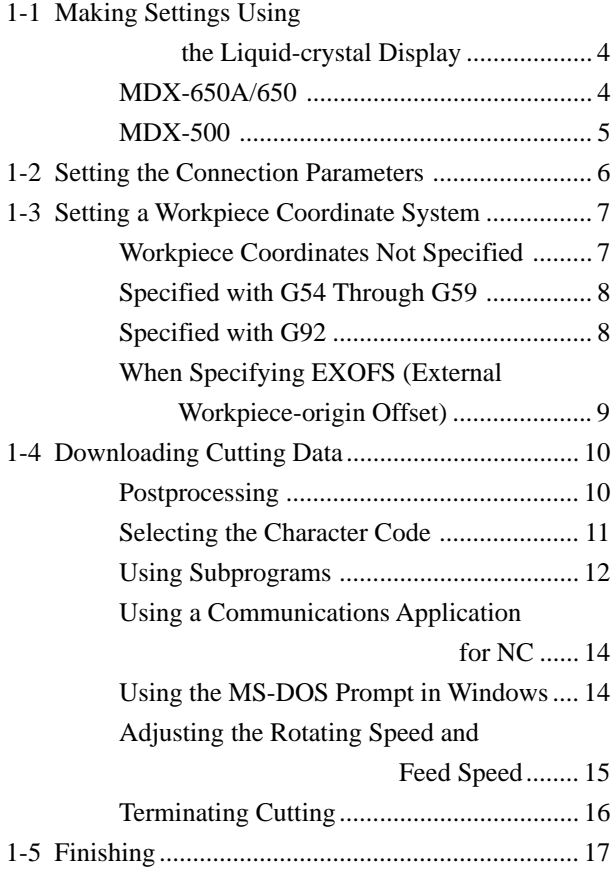

#### **Part 2 User's Reference**

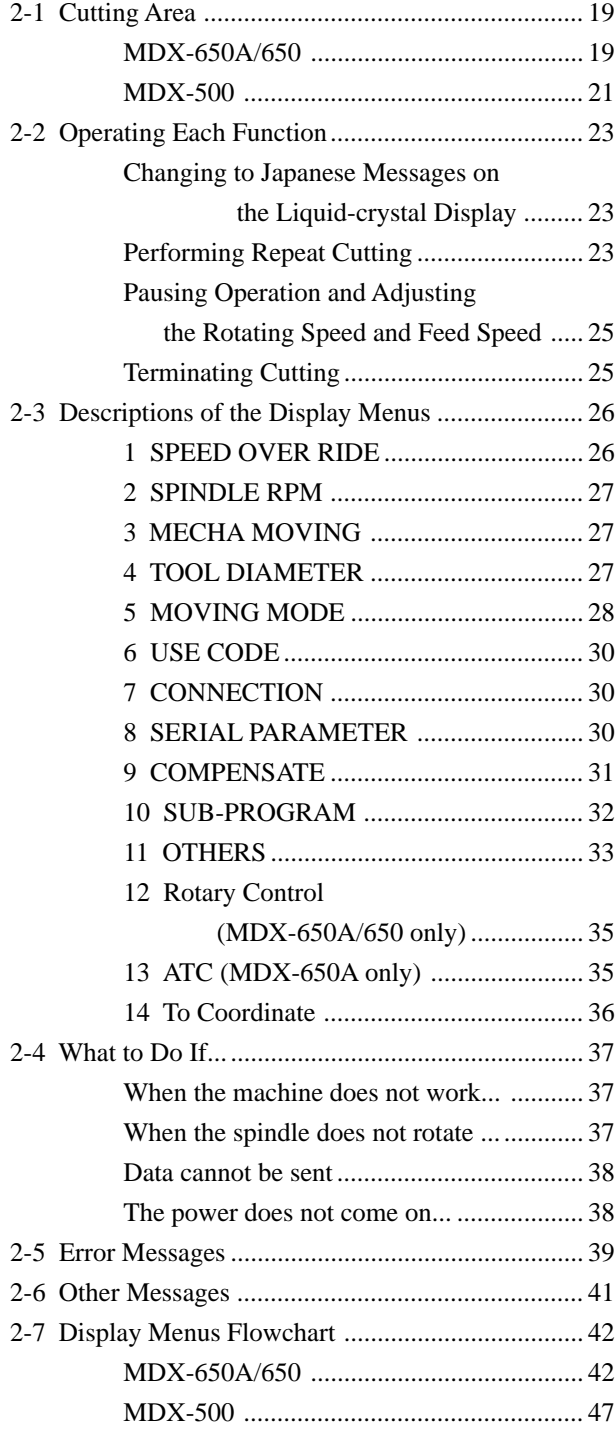

Windows® and MS-DOS are registered trademarks or trademarks of Microsoft® Corporation in the United States and/or other countries. Other company names and product names are trademarks or registered trademarks of their respective holders.

## **Introduction**

## **Setting the Instruction Set to NC Code**

This chooses the instruction set immediately after switching on the power. When an instruction set has been chosen, it cannot be changed until the power is reset.

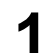

Switch on the power. After the opening message, the screen for selecting the instruction set appears.

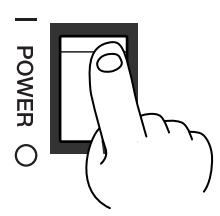

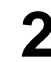

Turn the dial to move the arrow to [NC-CODE], then press the [ENTER] key.  $\begin{array}{|l|l|}\n\hline\n\text{Hit} & \text{ENTER} & > \text{NC-CODE} \\
\hline\n\text{Select MODE} & < \text{ENDP} & < \text{ENDP}\n\end{array}$ 

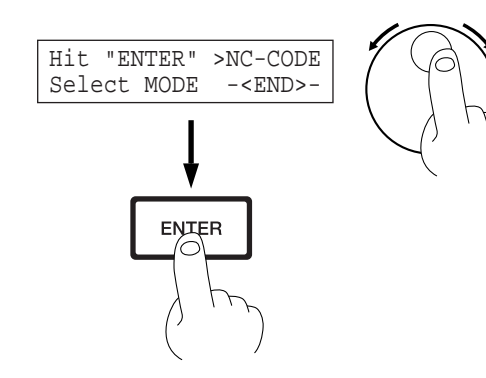

**ENTER** 

2 SPINDLE RPM

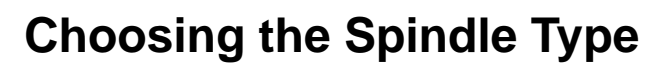

This sets the type of the installed spindle.

If a high-torque spindle is installed, choose [HIGH TORQUE]. If a high-speed spindle is installed, choose [HIGH SPEED]. An incorrect selection may result in insufficient power to the motor and make normal cutting impossible, or conversely may apply power beyond the rated capacity to the motor and cause an error to be displayed during cutting.

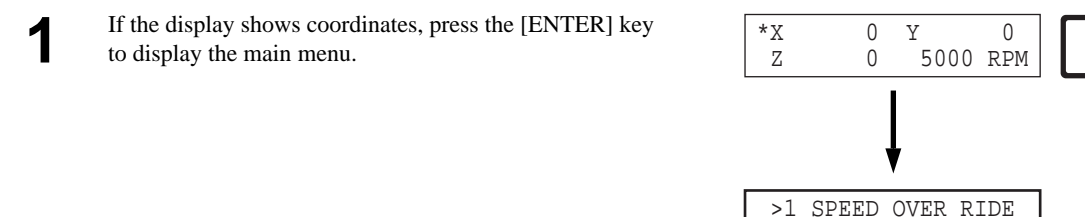

Turn the dial to move the arrow to [OTHERS], then press the [ENTER] key.  $\sqrt{2}$   $\sqrt{2}$   $\sqrt{2}$   $\sqrt{2}$   $\sqrt{2}$   $\sqrt{2}$   $\sqrt{2}$   $\sqrt{2}$   $\sqrt{2}$   $\sqrt{2}$   $\sqrt{2}$   $\sqrt{2}$   $\sqrt{2}$   $\sqrt{2}$   $\sqrt{2}$   $\sqrt{2}$   $\sqrt{2}$   $\sqrt{2}$   $\sqrt{$ 

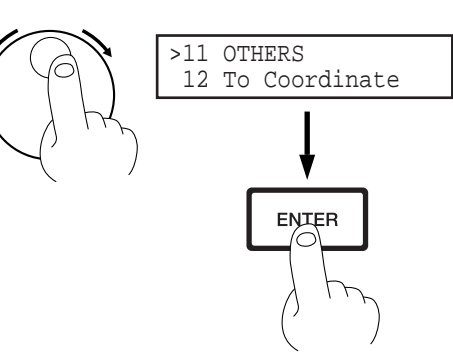

Turn the dial to move the arrow to [SPINDLE UNIT], then press the [ENTER] key.  $\bigcap_{3 \text{ HIZZFP}} \bigcap_{\text{RITZ2FP}} \bigcap_{\text{RITZ2FP}}$ 

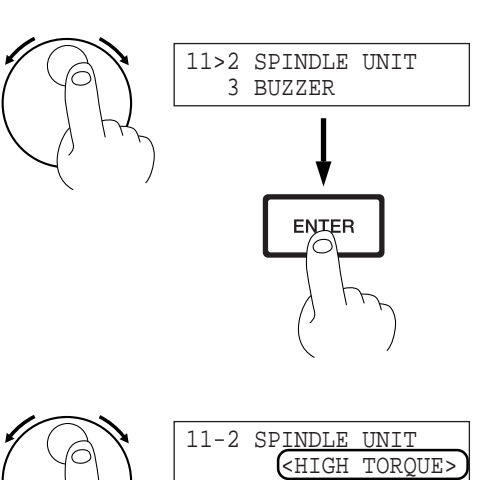

or

**ENTER** .<br>C

[HIGH SPEED]

Turn the dial to move the arrow to [HIGH TORQUE] or<br>
[HIGH SPEED], then press the [ENTER] key.  $\sqrt{2}$   $\sqrt{11-2$  SPINDLE UNIT [HIGH SPEED], then press the [ENTER] key. The selected mode is enclosed in angle brackets.

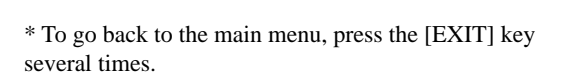

# **Part 1 Basic Operation**

## **1-1 Making Settings Using the Liquid-crystal Display**

## **MDX-650A/650**

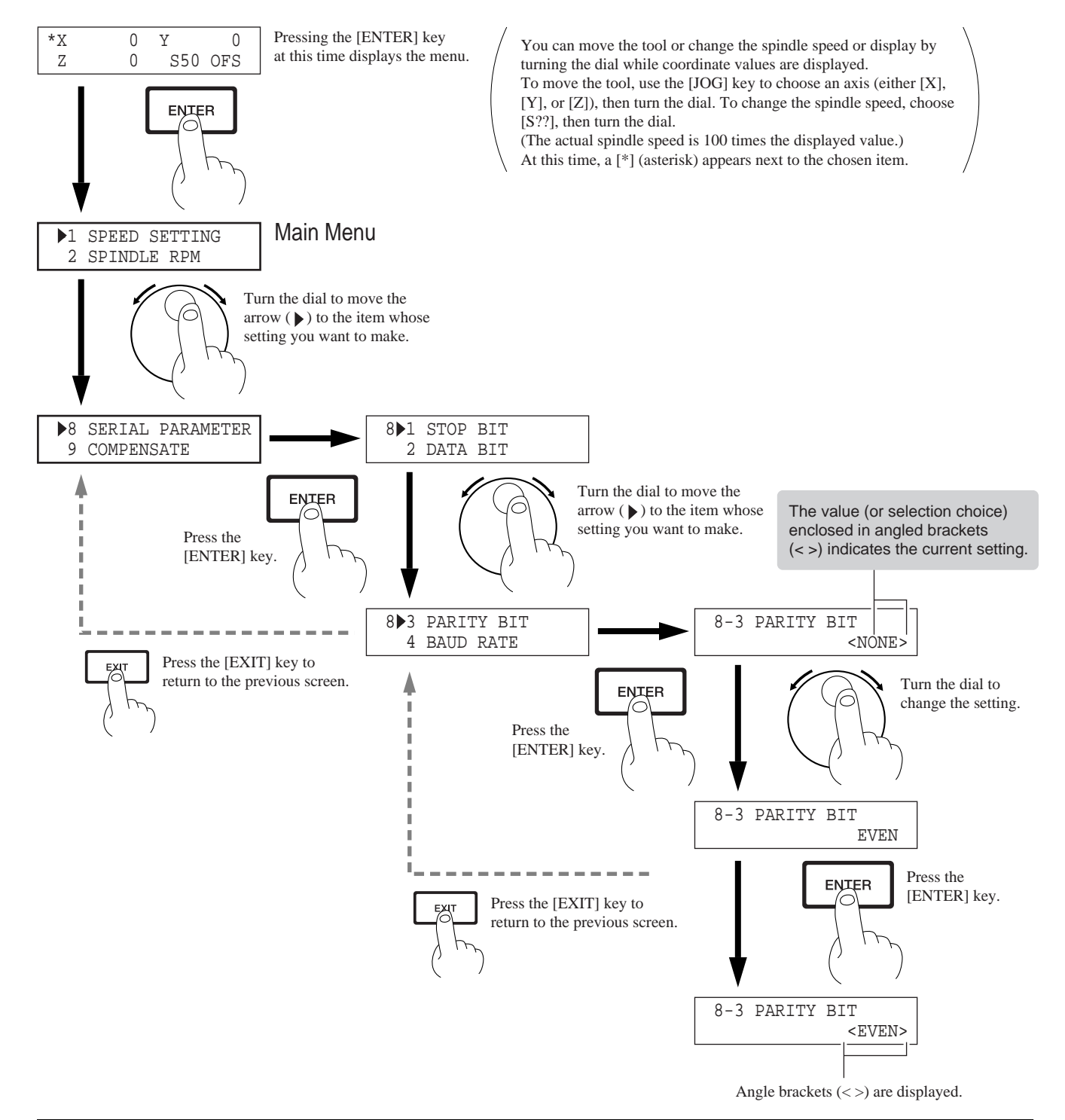

### **MDX-500**

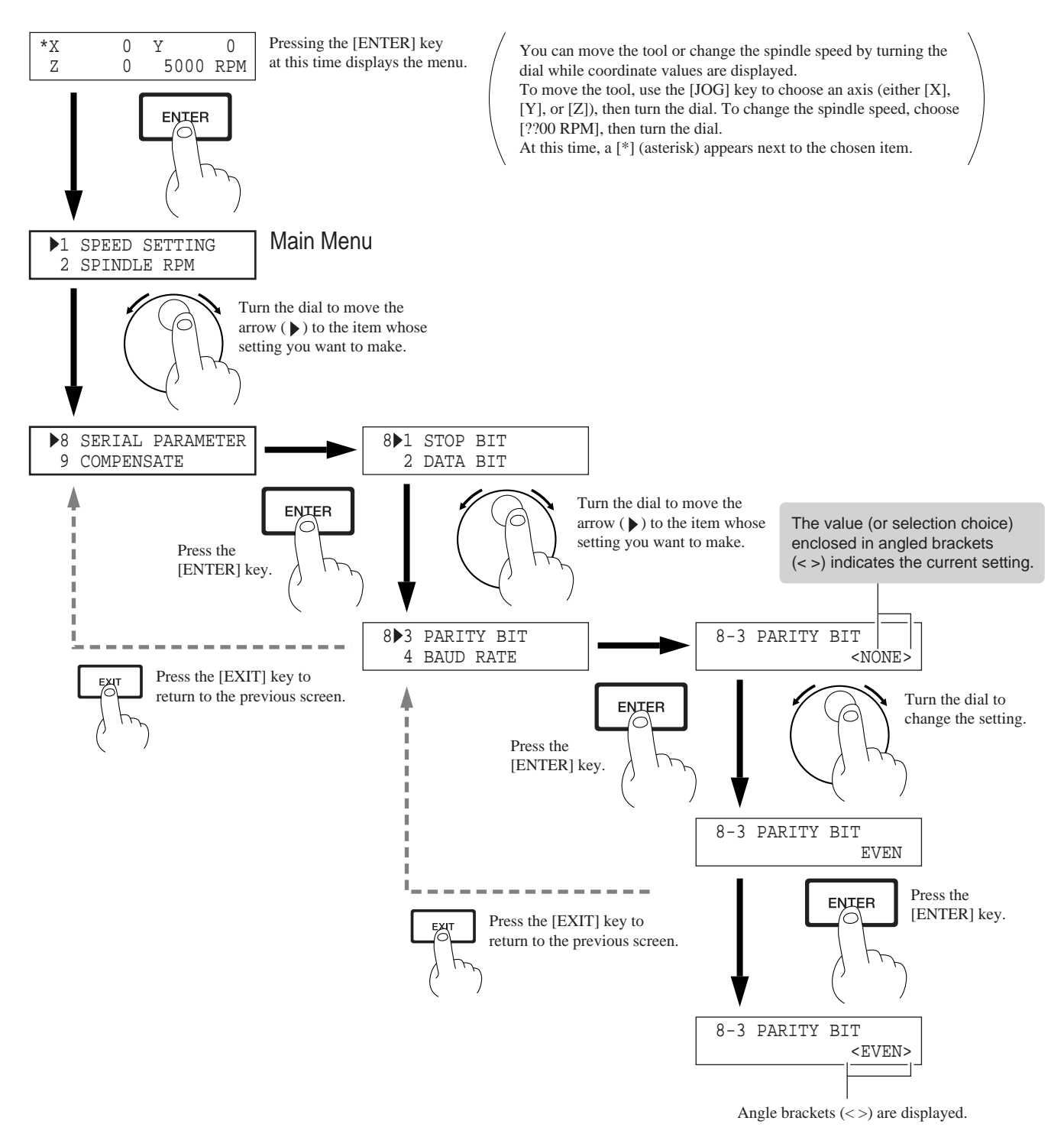

## **1-2 Setting the Connection Parameters**

Connection with a parallel cable is called a "parallel connection," and connection with a serial cable is called a "serial connection." Make the appropriate settings on both the computer and the machine to configure the equipment for the type of connection that has been made. To make the settings on the computer, refer to the manual for the computer or the software in use.

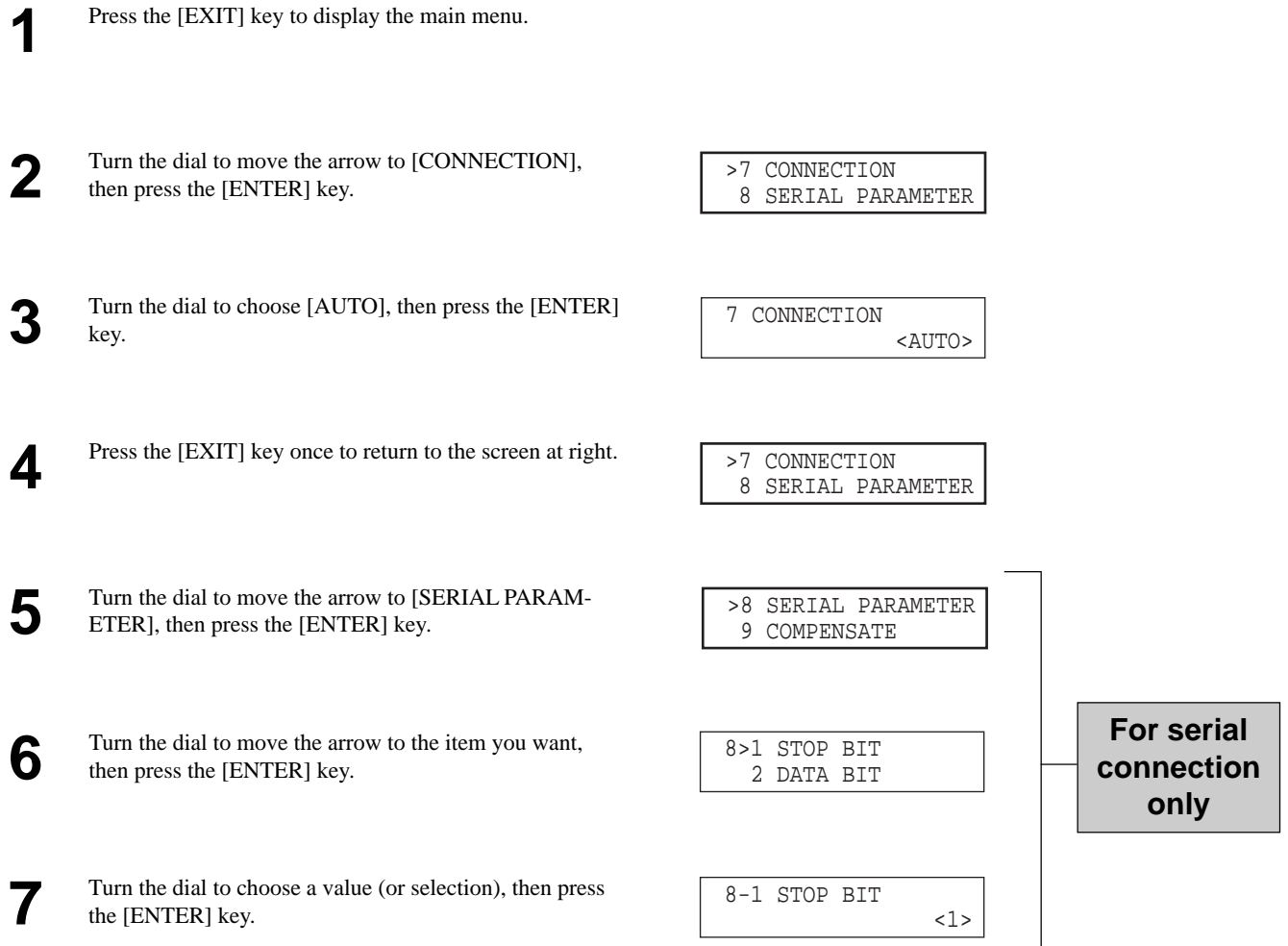

## **1-3 Setting a Workpiece Coordinate System**

The workpiece coordinate system is for machining loaded cutting material. Set the origin point at where you want on the workpiece. The program assumes that the origin is set with the machine. Before making the setting, check the program. This section describes the following three cases.

- Workpiece coordinates not specified
- Specified with G54 through G59
- Specified with G92
- When specifying EXOFS (External Workpiece-origin Offset)

## **Workpiece Coordinates Not Specified**

When workpiece coordinates are not specified in the program, the workpiece coordinates set with the machine are used. The substituted workpiece coordinate system is G54.

The G54 workpiece-coordinate origin point is set as follows. This explanation assumes that the origin point for the workpiece coordinate system is set at the front-left corner of the material

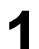

Press the arrow keys and the Tool up/down keys to move the cutting tool to a position close to the front left corner of the workpiece.

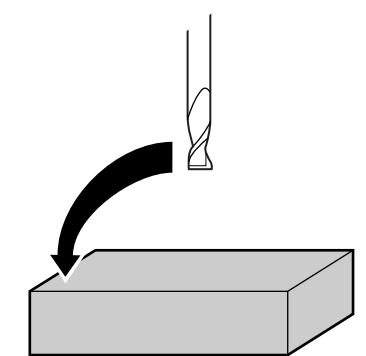

Use the [JOG] key to move the on-screen [\*] to [X], [Y], or [Z].

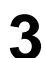

Rotate the dial to move the tool a little at a time. **3**

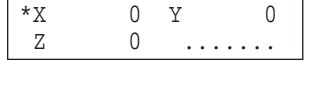

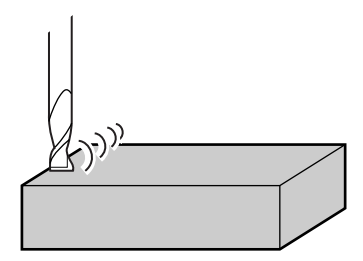

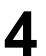

**4** Repeat steps 2 and 3 to align the tool at the front-left corner of the material to be machined.

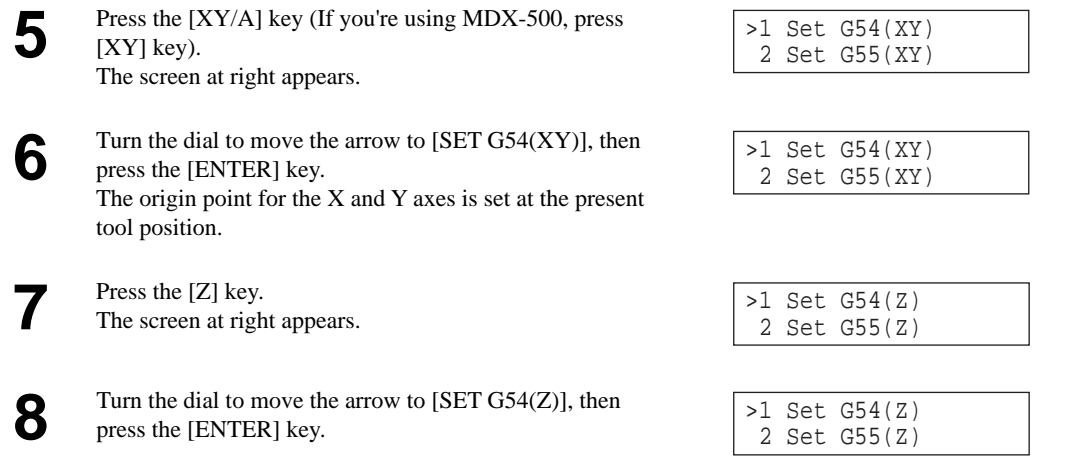

## **Specified with G54 Through G59**

When the workpiece coordinates are specified with G54 through G59, all workpiece coordinates stated in the program are set with the machine.

For information about how to make the setting, see the previous section.

The previous section describes how to make the G54 setting, but you can also make the settings for other workpiece coordinates in the same way. The setting for EXOFS (external workpiece origin offset) is also made in the same way.

For a detailed description of G54 through G59, refer to the "NC Code Programmer's Manual."

### **Specified with G92**

G92 sets the current tool location to a desired location on a workpiece coordinate system. Normally, this is done by moving the tool to the location to become the workpiece-coordinate origin point, then executing G92X0Y0Z0.

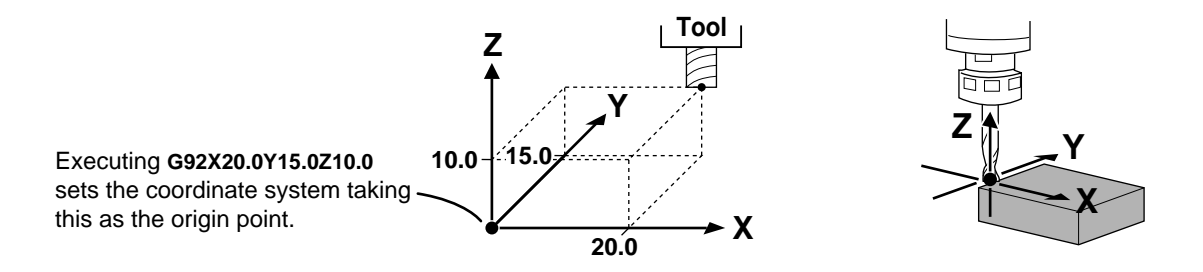

Move the tool to the starting point assumed by the program before sending the data. This example assumes that the front-left corner of the workpiece is to be specified as the origin point for the workpiece coordinate system.

Press the arrow keys and the Tool up/down keys to move the cutting tool to a position close to the front left corner of the workpiece. **1**

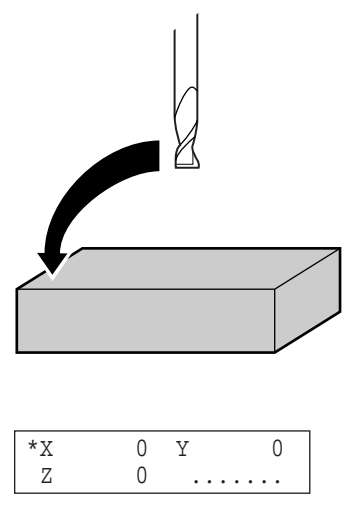

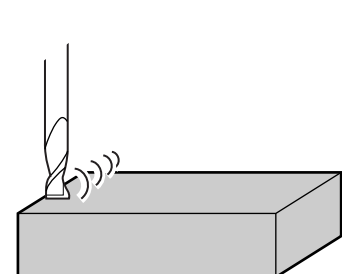

- Use the [JOG] key to move the on-screen  $[$ <sup>\*</sup>] to  $[X]$ ,  $[Y]$ , or  $[Z]$ .
- Rotate the dial to move the tool a little at a time.

**4** Repeat steps 2 and 3 to align the tool at the front-left corner of the material to be machined.

## **When Specifying EXOFS (External Workpiece-origin Offset)**

This is similar to the setting method for G54. Turn the dial to move the arrow to [SET EXOFS], then press the [ENTER] key.

If you're using the MDX-650A/650, you can display the set coordinate values of the coordinate systems. At the coordinate-view screen, press the [JOG] key and move the on-screen [\*] to the [OFS, G54-59] at the lower right. Turn the dial to choose the coordinate system to display, then press the [ENTER] key to enable the setting.

## **1-4 Downloading Cutting Data**

## **ACAUTION**

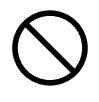

**Do not insert the fingers between the XY table and base or between the head and Z cover.** Doing so may result in injury.

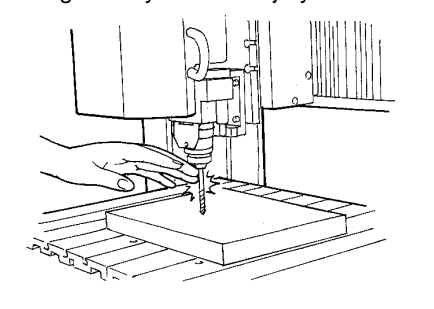

**Do not insert the fingers between the T-slot table and arms or between the head and Z cover.** The fingers may be pinched, resulting in

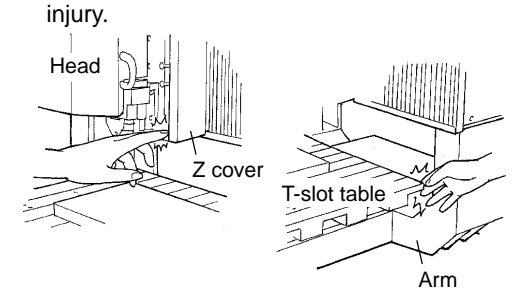

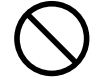

**Do not operate beyond capacity or subject the tool to undue force.** The tool may break or fly off in a random direction. If cutting beyond capacity is mistakenly started, immediately turn off the switch.

### **Before Sending the Data**

## **Postprocessing**

When a program has been created with general-use CAM software, it may need to be rewritten using NC codes that the cutting machine supports. This is called postprocessing.

Postprocessing eliminates code that the cutting machine does not support, and converts the program to one that the target machine can execute.

For more information about postprocessing, see the "Code Conversion Table" and "Program Statements" below. For information on how to make settings, see the documentation for the CAM software you're using.

#### **Code Conversion Table**

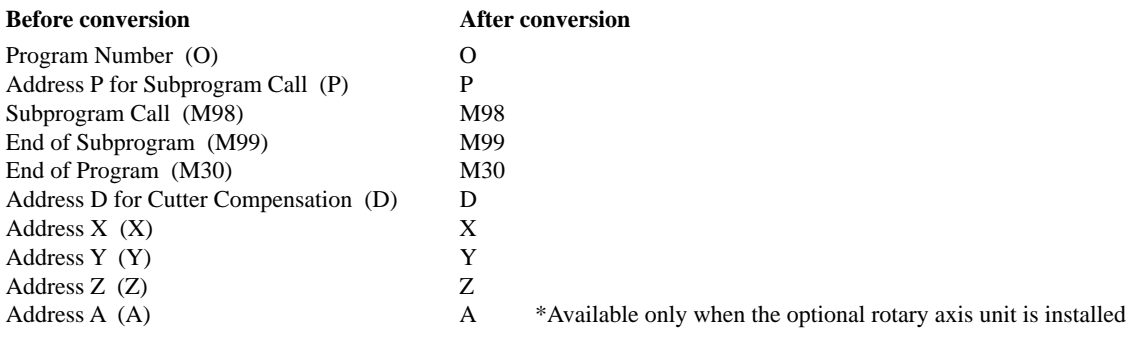

#### **Program Statements (for Reference)**

Enter the following codes at the beginning and end of the program (or subprogram).

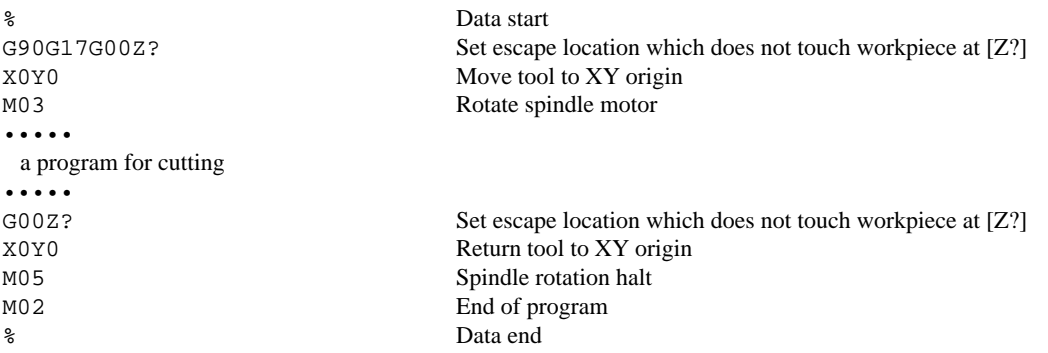

**Caution** 

- 1 Use only codes listed in the "NC Code Programmer's Manual." Codes which are not listed there are ignored.
- 2 Codes for coolant control are not supported. However, on/off control of the EXT2 connector interlocked with spindle-rotation signals is possible. (For more information, refer to "Descriptions of the Display Menus.")
- 3 The setting for interpretation of the decimal point is made on the machine. Make the setting for the same interpretation assumed by the program. You can choose [NORMAL] or [CALCULATOR].

### **Selecting the Character Code**

The machine supports ASCII, ISO, and EIA character codes.

Because the auto-recognition feature for character codes is set to "on" when shipped from the factory, so there is no need to select the character code.

However, if "Parity Error" is displayed while receiving cutting data, refer to "Descriptions of the Display Menus" and make the setting for the character code.

For more information about parity errors, see "Error Messages."

## **Using Subprograms**

When programming using subprograms, you must register the subprograms with the machine before you send the main program. Register all subprograms called by the main program. If not registered, and error is displayed during cutting. Subprograms are stored in a buffer (temporary memory), so they disappear when you switch off the power. The method used to registering subprograms is as follows.

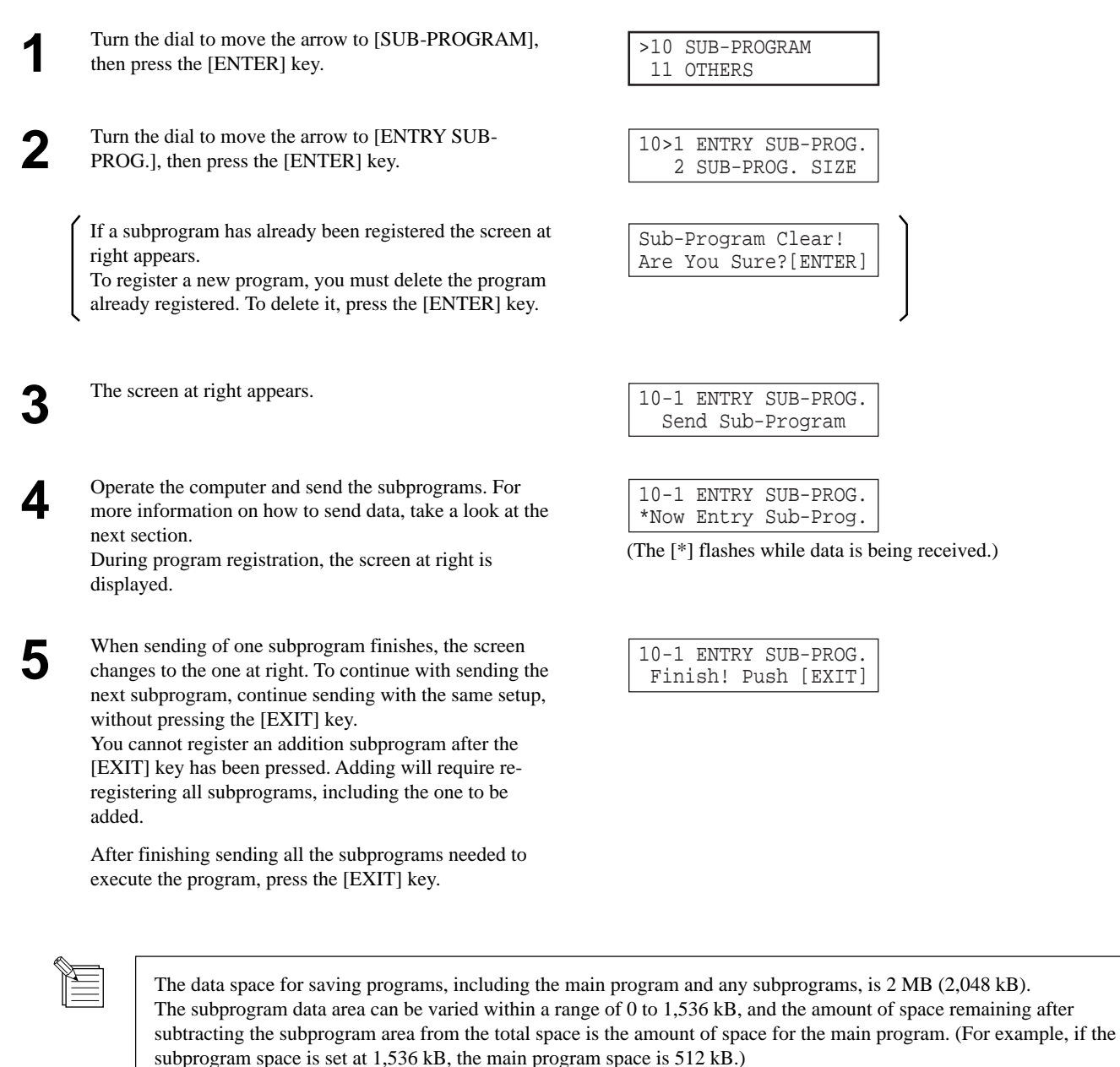

To perform engraving using subprograms, you must register all subprograms. If there is not enough data space to register all subprograms, refer to the next page to free up more data space.

However, even if the main program exceeds the remaining data space, you can still perform engraving for the sent data. Note that in this case, however, you cannot repeat engraving by pressing the [COPY] key.

#### $\blacksquare$  **If There Is Not Enough Data Space to Register a Subprogram**

If the error at right appears while send data, it means that there is not enough data space, and a subprogram could not be stored. Stop sending data, and press the [EXIT] key. Data sent when the space was exceeded is all lost without being saved. To increase the amount of data space for storing subprograms, follow the steps below.

10-1 ENTRY SUB-PROG. Entry Area Nothing

- Turn the dial to move the arrow to [SUB-PROGRAM], then press the [ENTER] key.
- **2** Turn the dial to move the arrow to [SUB-PROG. SIZE], then press the [ENTER] key.
- The screen at right appears. Press the [ENTER] key.
- Turn the dial to change the data space, then press the **[ENTER]** key.

>10 SUB-PROGRAM 11 OTHERS

10>2 SUB-PROG. SIZE 3 To Main MENU

All Buffer Clear! Are You Sure?[ENTER]

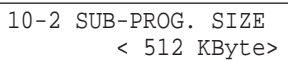

## **Sending Cutting Data**

## **Using a Communications Application for NC**

When using a communications application for NC programs to send data to the machine, make the settings as shown below. Communication programs that support Protocol A cannot be used. Use a program that supports Protocol B and also permits communication with RS and CD signals. (DC codes are not supported.)

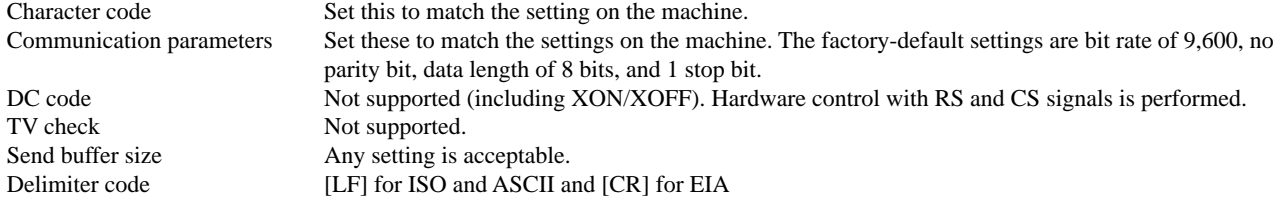

### **Using the MS-DOS Prompt in Windows**

Use CAM software, a text editor, or the like to create the program, then save it with "test.nc" as the file name. In this case, you can send the program to the cutting machine by entering the following at the MS-DOS command line. Because the format differs according to the computer, refer to the computer's documentation for more information.

Serial connection C:\> copy test.nc aux Parallel connection C:\> copy test.nc prn

\* When using a serial connection, set the same communication parameters for the computer and the machine. Make the settings for the communication parameters as shown below.

1 Start [MS-DOS Prompt] or [Command Prompt] in windows.

2 If the communication parameters for the COM1 port are as follows...

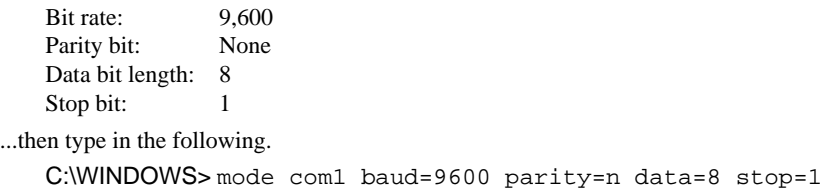

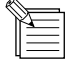

#### **Waiting for Data During Serial Connection**

During a serial connection, when sending data that contains many fine line segments, operation may stop while cutting is in progress. At such times, the machine is waiting for the next portion of cutting data to be sent. You can avoid such interruptions by changing to a parallel connection to increase the data-transmission speed, or by increasing the amount of data stored in memory through such methods as sending cutting data for finishing while performing rough cutting.

## **What You Can Do During Cutting**

## **Adjusting the Rotating Speed and Feed Speed**

The programmed rotating speed and feed speed can be adjusted while cutting is in progress. Below is a list of the items that can be adjusted.

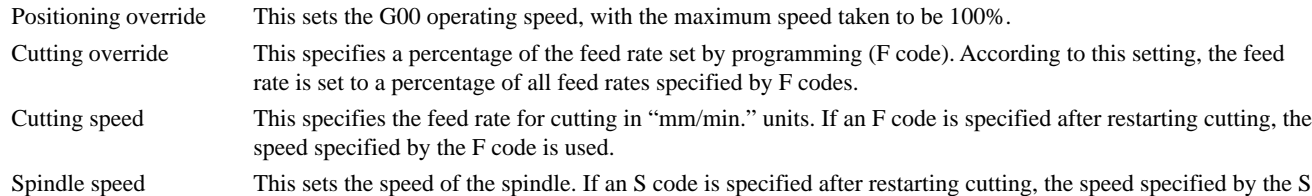

While operation is in progress, press the [PAUSE] key. While operation is in progress, press the [PAUSE] key.<br>Movement of the tool and table stops. Note that because STOP this is not an emergency stop, movement may continue for two or three seconds before stopping. The screen at right appears.

code is used.

- **2** Turn the dial to move the arrow to the desired item, then press the [ENTER] key.
	- Turn the dial to change the value, then press the [ENTER] key.

To change another item, press the [EXIT] key, then repeat steps 2 and 3.

**4** Press the [EXIT] key to return to the screen at right.

**3**

**5**

Turn the dial to move the arrow to [CONTINUE], then press the [ENTER] key. The paused state is canceled and cutting resumes.

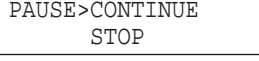

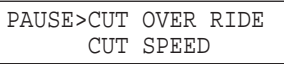

PAUSE:CUT OVER RIDE  $< 100$  %>

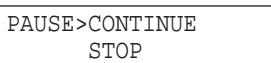

## **Terminating Cutting**

If you wish to correct the program and restart cutting from the beginning, or if the cutting data was different from what was desired, carry out the procedure below.

While operation is in progress, press the [PAUSE] key.<br>Movement of the tool and table stops. Note that because STOP Movement of the tool and table stops. Note that because this is not an emergency stop, movement may continue for two or three seconds before stopping. The screen at right appears.

STOP

Stop sending data from the computer

**3** Turn the dial to move the arrow to [STOP], then press the **PAUSE>STOP** [PAUSE>STOP] [ENTER] key. Stop execution of the program.

CUT OVER RIDE

## **1-5 Finishing**

**ACAUTION** 

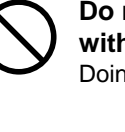

**Do not touch the tip of the blade with your fingers.** Doing so may result in injury.

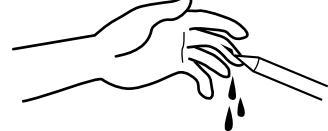

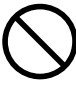

**Do not touch the tool immediately after cutting operating stops.** The tool may have become hot due to friction heat and may cause burns if touched.

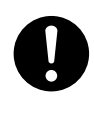

**Please use a vacuum cleaner to remove cutting dust. Do not use any blower like airbrush.** Otherwise, dust spread in the air may harm your health.

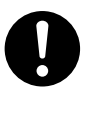

#### **Use a commercially available brush to remove metal cuttings.**

Attempting to use a vacuum cleaner to take up metal cuttings may cause fire in the vacuum cleaner.

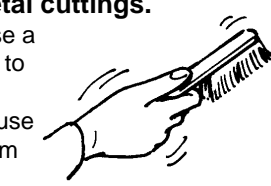

After cutting has been finished, detach the tool, remove the material, and clean away chips.

Detach the tool. **4**

Press the [EXIT] key to display the main menu.  $\sqrt{\frac{1}{2} \cdot \frac{SPERD}{SPERD}}$  OVER RIDE

- **2** Turn the dial to move the arrow to [MECHA MOVING], then press the [ENTER] key.
- Turn the dial to move the arrow to [Go LIMIT Pos.], then **3** press the [ENTER] key.

2 SPINDLE RPM

 >3 MECHA MOVING 4 TOOL DIAMETER

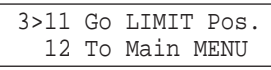

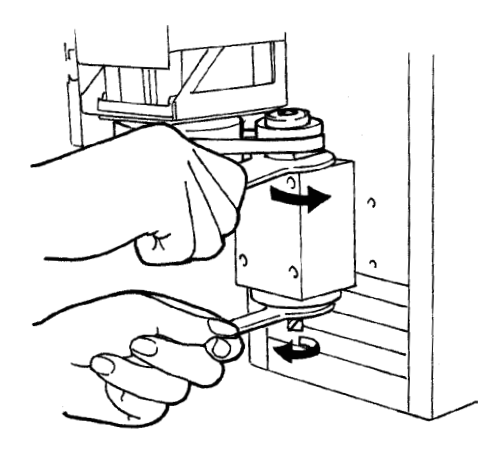

**5** Turn the dial to move the arrow to [Go VIEW Pos.], then press the [ENTER] key.

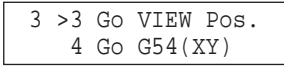

Remove the material.

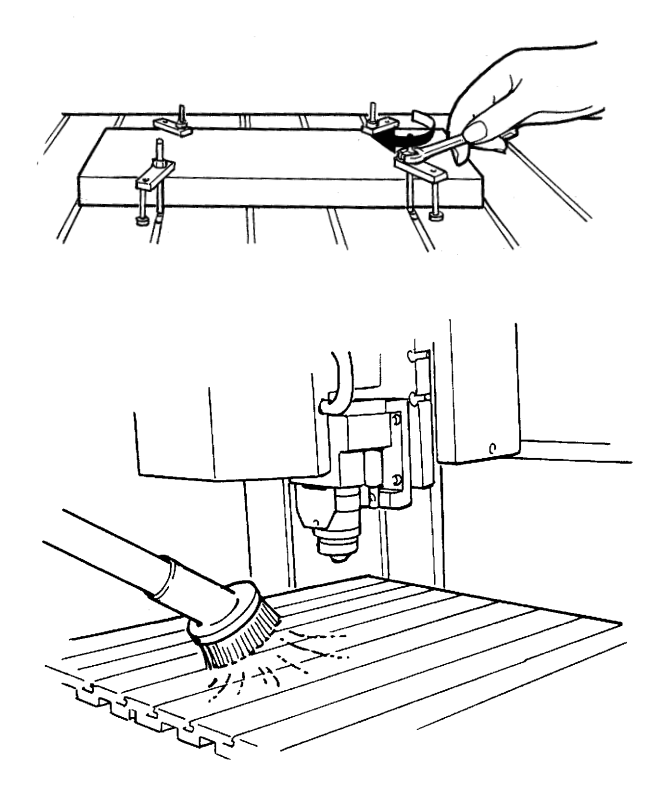

Use a commercially available vacuum cleaner to remove chips.

# **Part 2 User's Reference**

## **2-1 Cutting Area**

## **MDX-650A/650**

The maximum cutting area of the MDX-650A/650 is 650 mm x 450 mm x 155 mm (25-9/16 in. x 17-11/16 in. x 6-1/16 in.). The actual cutting area differs according to the type of spindle installed.

### **When Use the High-torque Spindle (ZS-650T)**

When a high-torque spindle (ZS-650T) is installed, the range that you can actually cut (in the height direction) is subject to the following restrictions and is smaller than the maximum cutting range described earlier.

- Length of the installed tool
- Position of the XY table where the workpiece to cut is loaded
- If using a spacer for the T-slot table (ZA-600/500 series), the height of the spacer

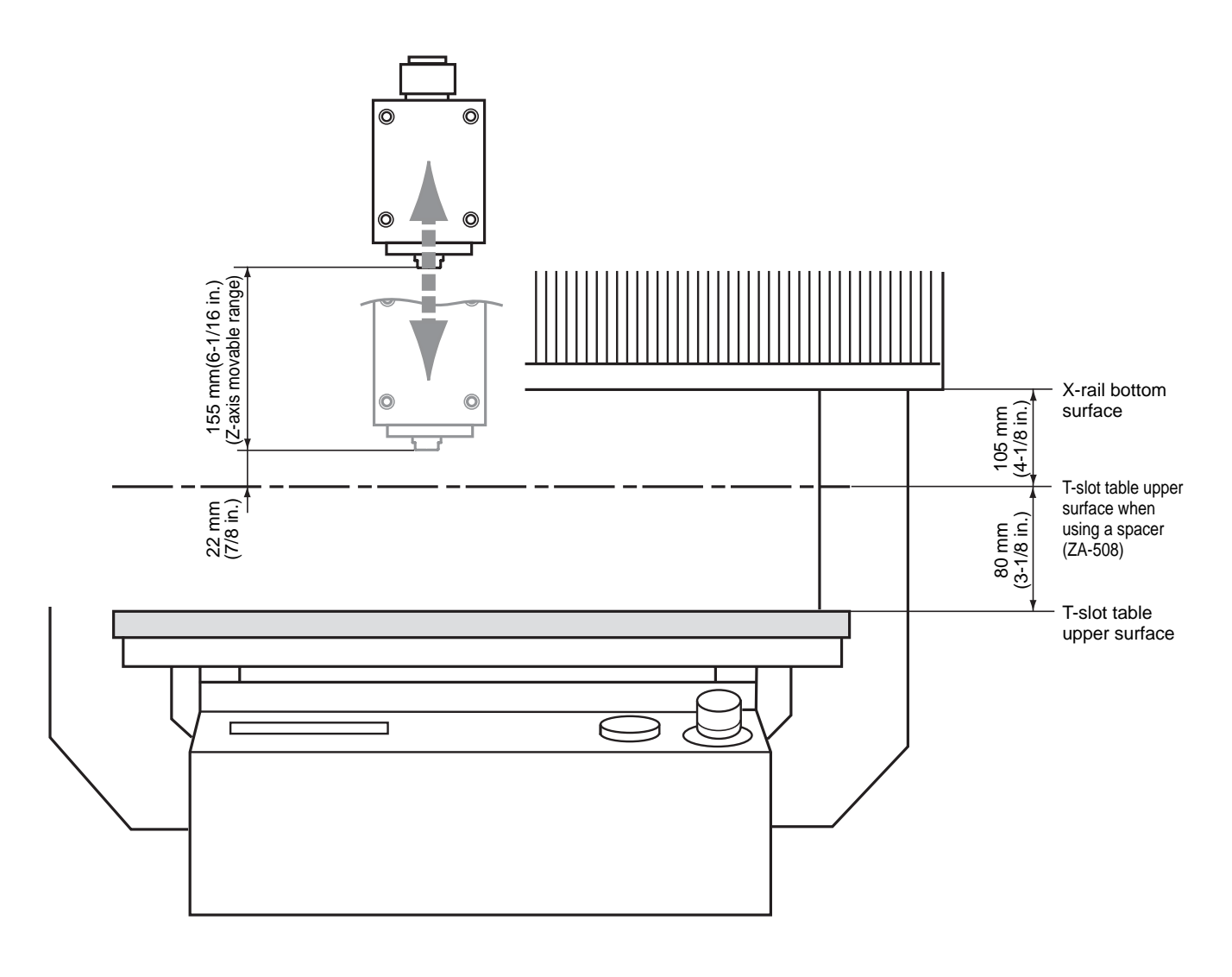

### **When Use the High-speed Spindle**

When a high-speed spindle is installed, the range that you can actually cut (in the height direction) is subject to the following restrictions and is smaller than the maximum cutting range.

- Length of the installed tool
- Position of the XY table where the workpiece to cut is loaded
- If using a spacer for the T-slot table (ZA-600/500 series), the height of the spacer
- If using a depth regulator nose, the stroke of the spindle due to the nut (approx. 5 mm)

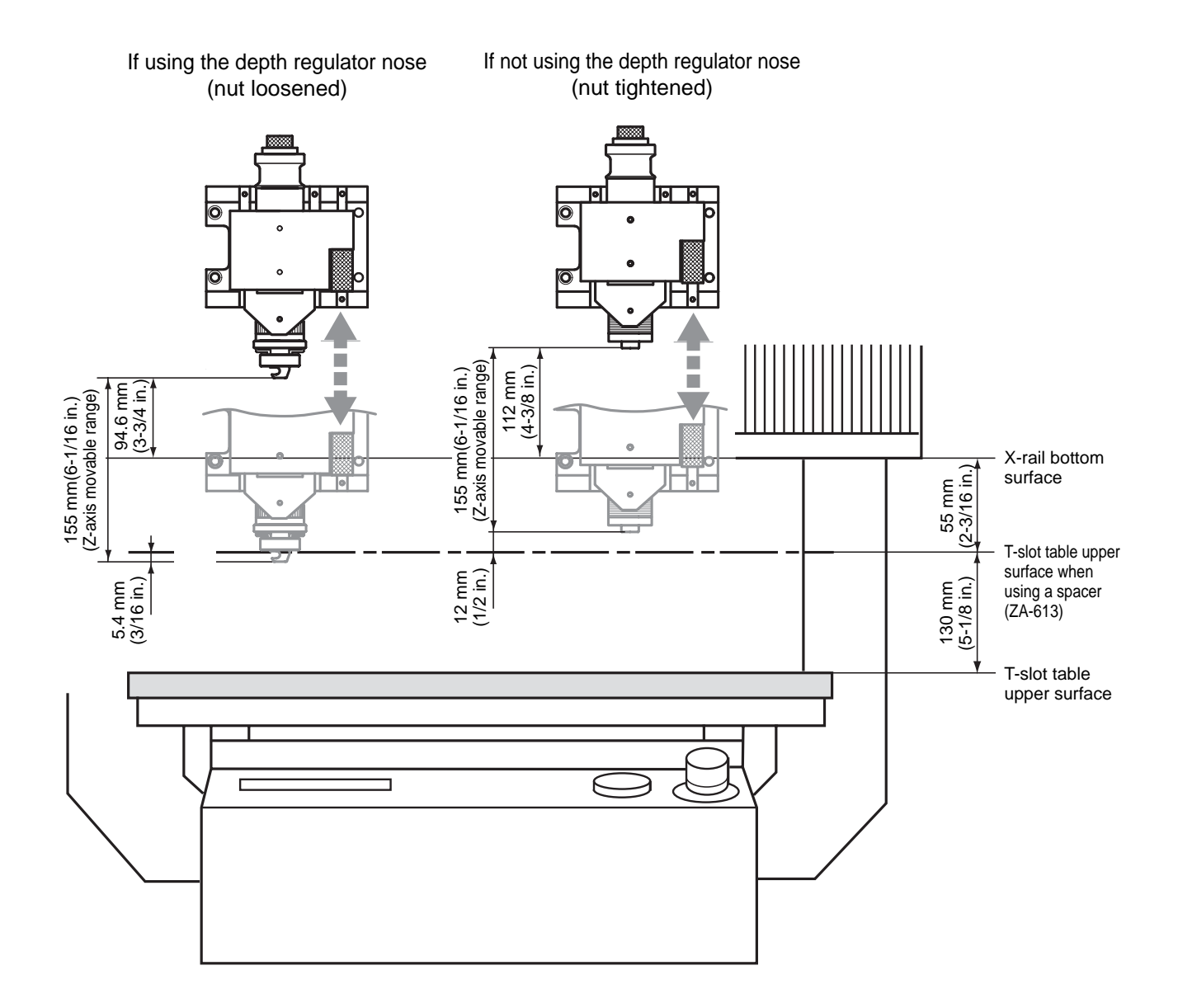

### **MDX-500**

The maximum cutting area of the MDX-500 is 500 mm x 330 mm x 105 mm (19-5/8 in. x 12-15/16 in. x 4-1/8 in.). The actual cutting area differs according to the type of spindle installed.

### **When Use the High-torque Spindle (ZS-500T)**

When a high-torque spindle (ZS-500T) is installed, the range that you can actually cut (in the height direction) is subject to the following restrictions and is smaller than the maximum cutting range described earlier.

- Length of the installed tool
- Position of the XY table where the workpiece to cut is loaded
- If using a spacer for the T-slot table (ZA-600/500 series), the height of the spacer

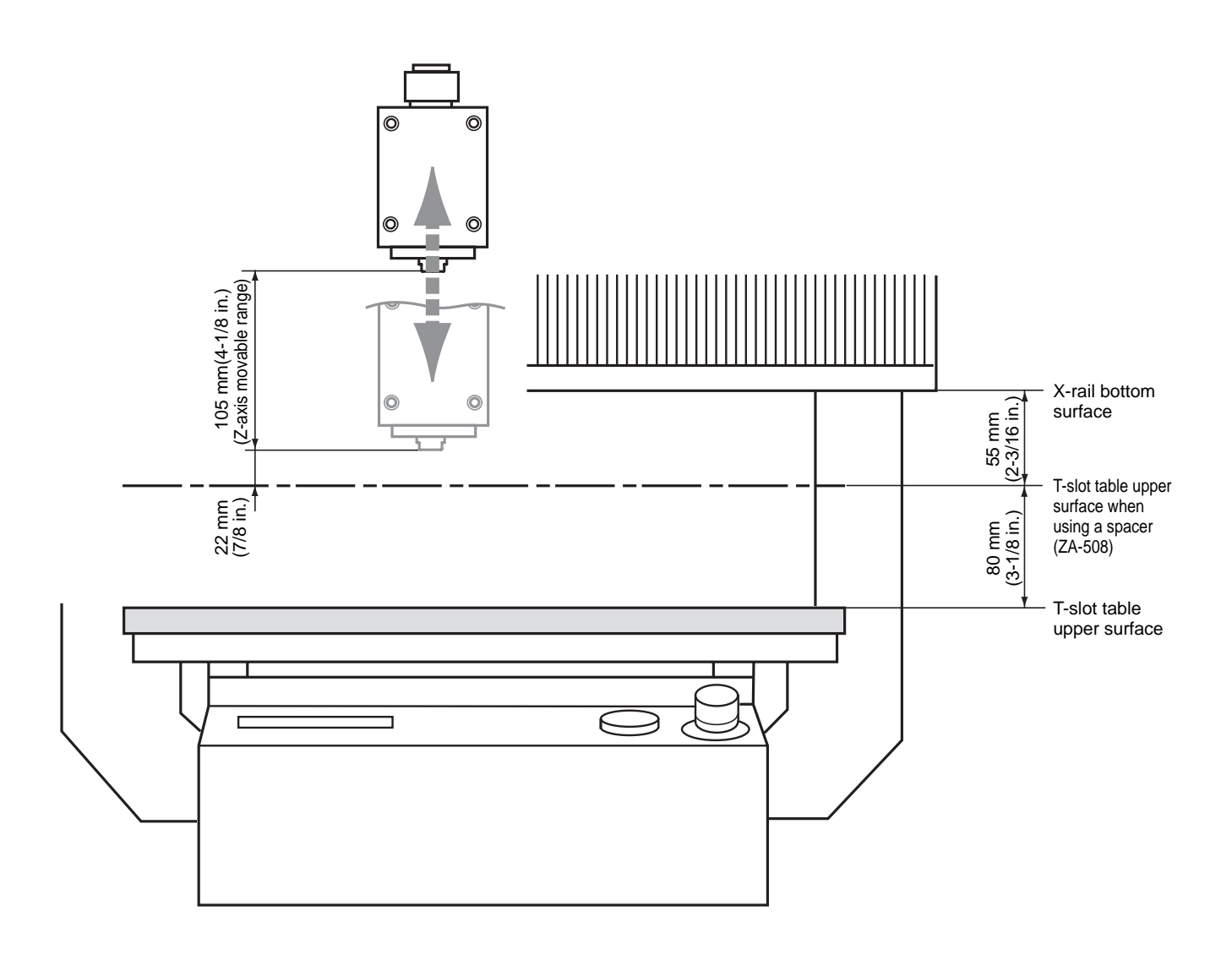

### **When Use the High-speed Spindle**

When a high-speed spindle is installed, the range that you can actually cut (in the height direction) is subject to the following restrictions and is smaller than the maximum cutting range.

- Length of the installed tool
- Position of the XY table where the workpiece to cut is loaded
- If using a spacer for the T-slot table (ZA-600/500 series), the height of the spacer
- If using a depth regulator nose, the stroke of the spindle due to the nut (approx. 5 mm)

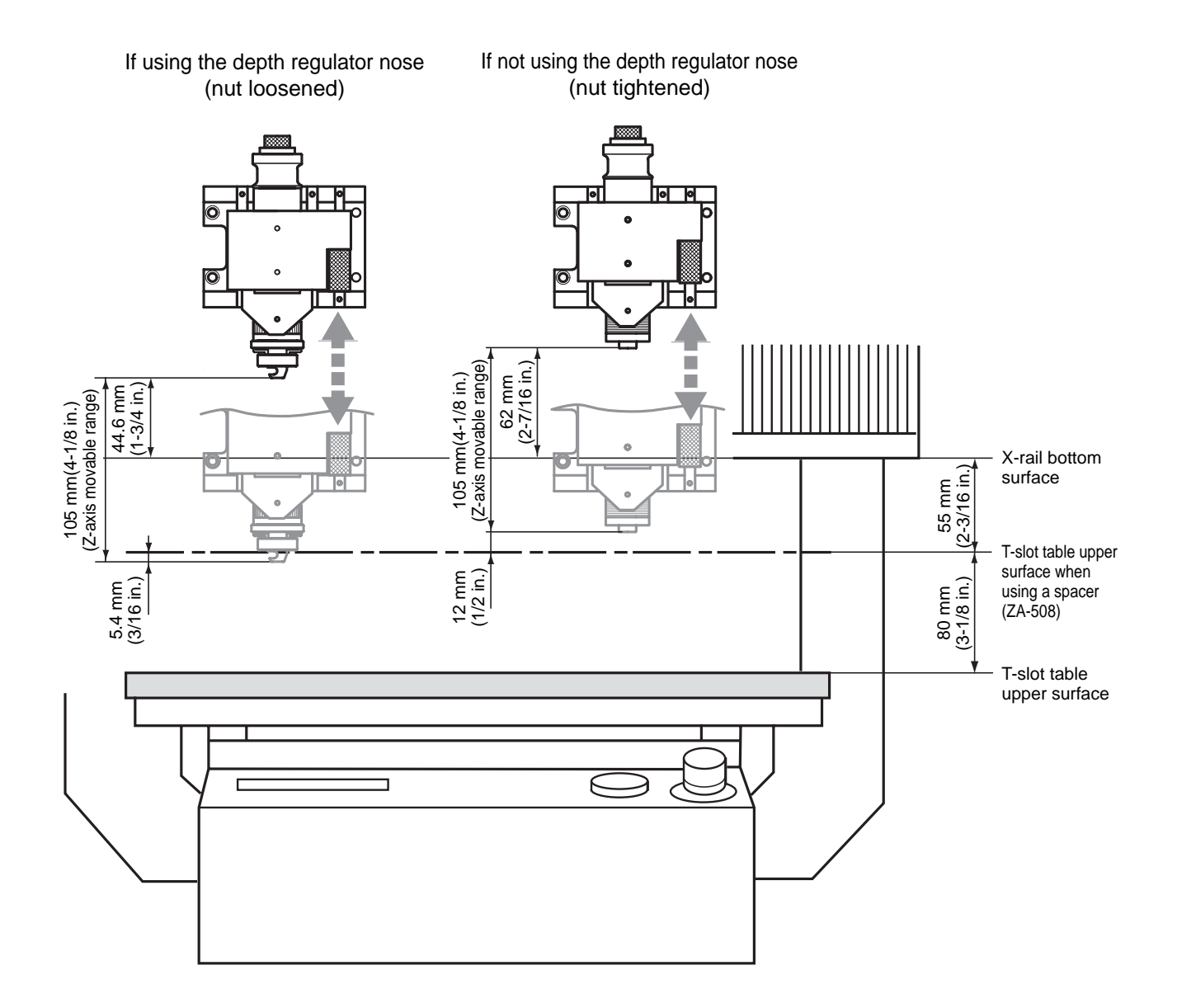

## **2-2 Operating Each Function**

## **Changing to Japanese Messages on the Liquid-crystal Display**

You can choose either English or Japanese for the display language.

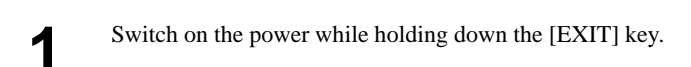

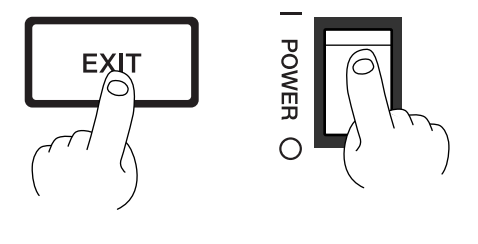

 $<$  END $>$ -

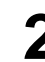

Turn the dial to move the arrow to [JAPANESE], then press the [ENTER] key.

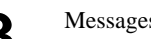

Messages on the display now appear in Japanese. **3**

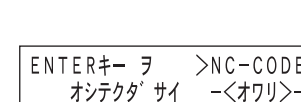

>2 JAPANESE

\* To return the display to English-language messages, carry out Step 1 again. When the language-selection menu appears (similar to the one in Step 1, but in Japanese), move the arrow to "English" and press the [ENTER] key.

## **Performing Repeat Cutting**

The data buffer is the place where data received from the computer is stored temporarily. (The data in the data buffer can be erased by switching off the power or clearing the data.

Pressing the [COPY] key calls up the all cutting data stored in the data buffer and executes the replotting procedure. When you perform replotting, clear the data from the data buffer before sending the cutting for replotting from the computer.

Press the [COPY] key.<br>The screen at right appears.

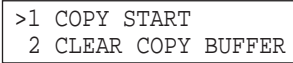

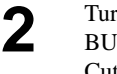

rn the dial to move the arrow to [CLEAR COPY IFFER], then press the [ENTER] key. Cutting data in the data buffer is lost.

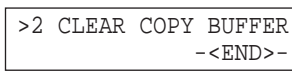

**3** Install the tool (blade) and load the material. Use the software to send the cutting data.

After cutting has finished, remove the cut material and load a new piece. Set the origin point if necessary.

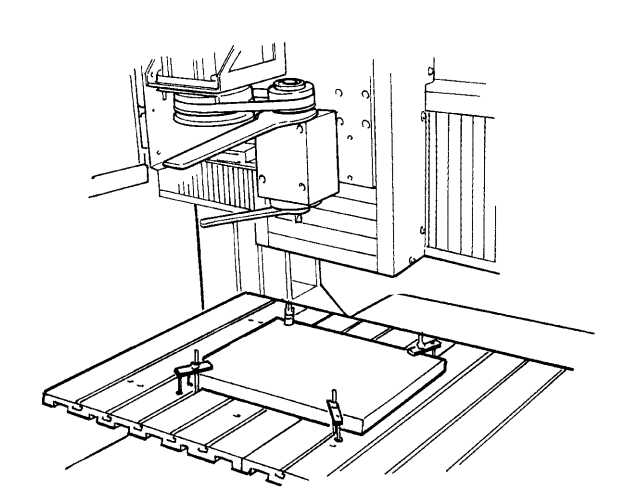

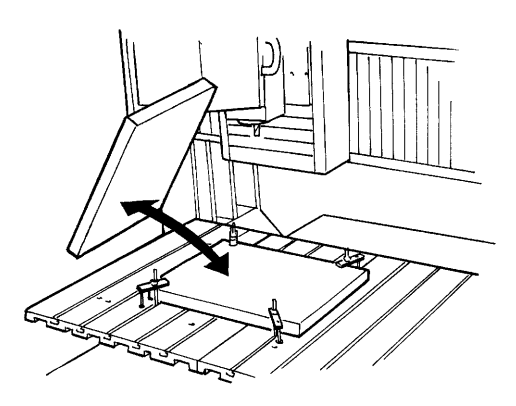

Press the [COPY] key. **5** Press the [COPY] key.<br>Turn the dial to move the arrow to [COPY START], then  $\begin{array}{|l|l|} \hline & & & \text{51 COPY STATE} \\ \hline 2 & \text{CLEAR COPY} \end{array}$ press the [ENTER] key.

2 CLEAR COPY BUFFER

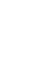

## **Pausing Operation and Adjusting the Rotating Speed and Feed Speed**

The programmed rotating speed and feed speed can be adjusted while cutting is in progress. Below is a list of the items that can be adjusted.

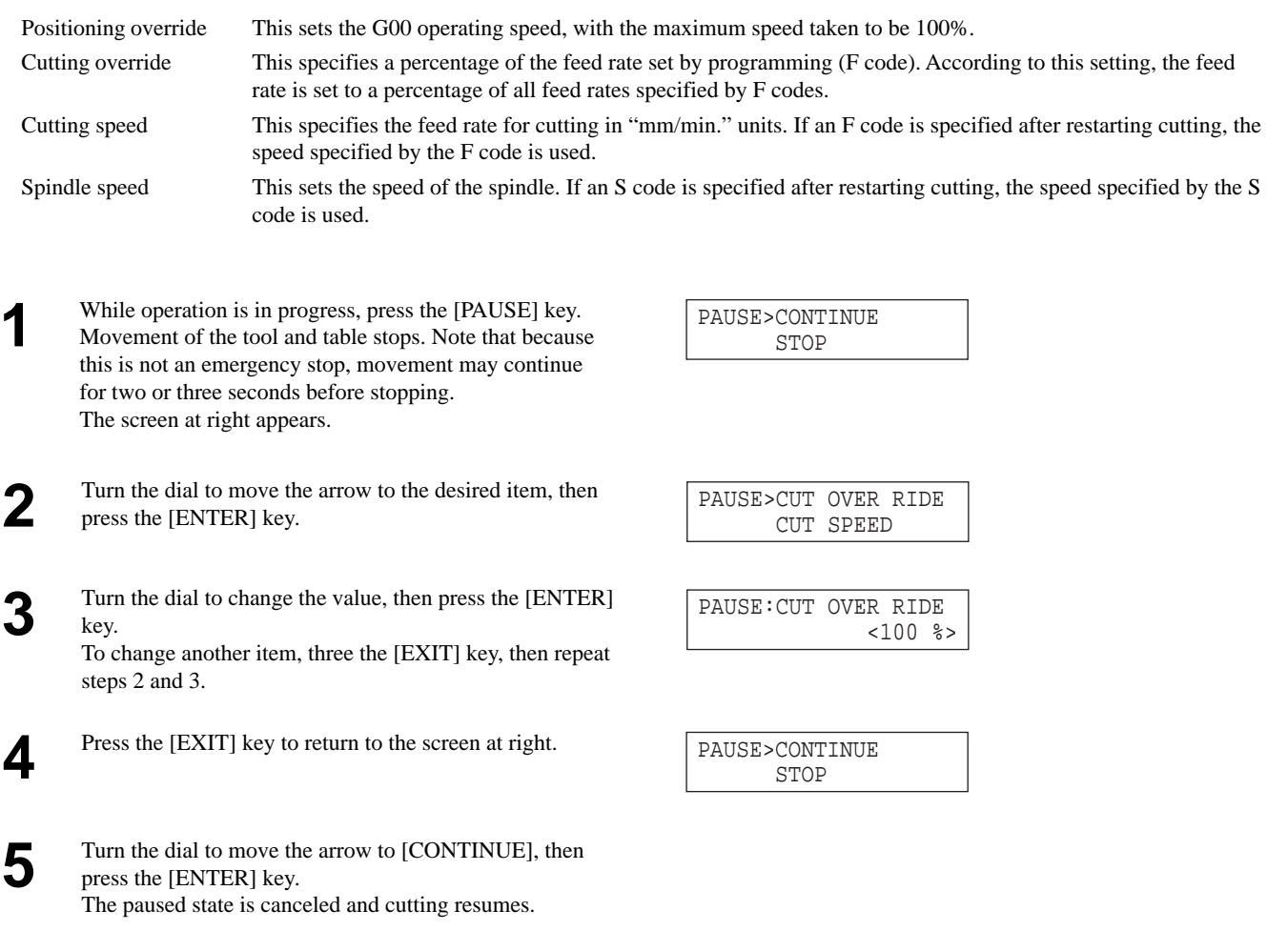

## **Terminating Cutting**

If you wish to correct the program and restart cutting from the beginning, or if the cutting data was different from what was desired, carry out the procedure below.

While operation is in progress, press the [PAUSE] key. While operation is in progress, press the [PAUSE] key.<br>Movement of the tool and table stops. Note that because STOP this is not an emergency stop, movement may continue for two or three seconds before stopping. The screen at right appears.

STOP

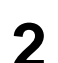

Stop sending data from the computer **2**

**3** Turn the dial to move the arrow to [STOP], then press the **PAUSE>STOP** [PAUSE>STOP] [ENTER] key. Stop execution of the program.

CUT OVER RIDE

## **2-3 Descriptions of the Display Menus**

### **1 SPEED OVER RIDE**

#### 1-1 CUT OVER RIDE

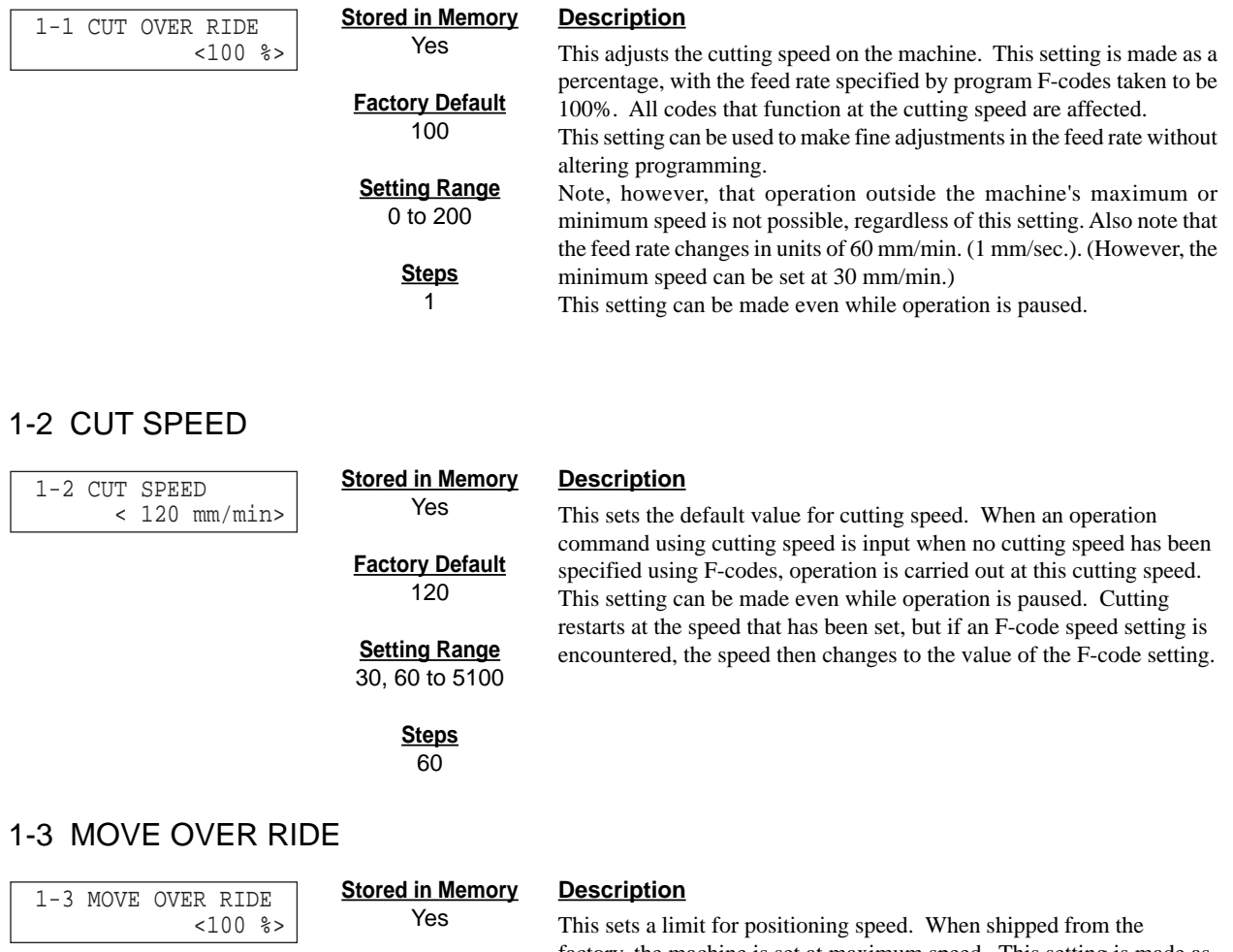

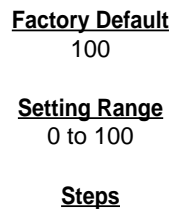

1

factory, the machine is set at maximum speed. This setting is made as a percentage, with maximum speed taken to be 100%. This setting is applied to all codes which function at the positioning speed: G00, G80, G81, G82, G85, G86, and G89 are affected. This limitation of positioning speed causes cutting times to become longer. Positioning speed is not restricted by the limit speed setting for cutting speed.

This setting can be made even while operation is paused.

## **2 SPINDLE RPM**

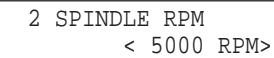

#### **Stored in Memory**

Yes

#### **Factory Default**

3000 (High Torque) 5000 (High Speed)

#### **Setting Range**

3000 to 12000 (High Torque) 5000 to 20000

(High Speed)

**Steps** 1

## **3 MECHA MOVING**

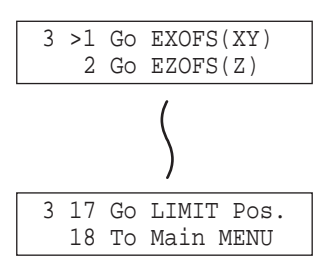

#### **Description**

The speed of rotation specified by this setting is used when a spindle rotation command (M03) is input in a state where rotation has not been specified by an S-code.

This setting can also be made while operation is paused. Cutting restarts at the speed that has been set, but if an S-code speed setting is encountered, the speed then changes to the value of the S-code setting.

#### **Description**

This performs movement to the specified location at the machine's highest speed. In the case of [Go EXOFS (Z)], however, the speed is as follows.

- (1) The speed specified by an F code in the program and by the machine's [CUT OVER RIDE] setting
- (2) The speed specified by the machine's [CUT SPEED] and [CUT OVER RIDE] settings

When both of these have been set, the one set last is valid.

## **4 TOOL DIAMETER**

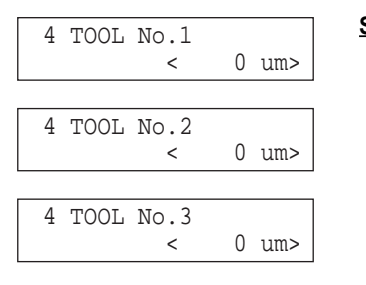

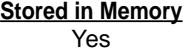

**Factory Default**  $\overline{0}$ 

**Setting Range** 0 to 10000

#### **Description**

This specifies the amount of offset set for cutter compensation and tool-length compensation.

When G41 or G42 (cutter compensation) specifies an offset number which has not been set with G10, the value set on the machine is used.

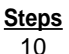

## **5 MOVING MODE**

#### 5-1 SPINDLE CONTROL

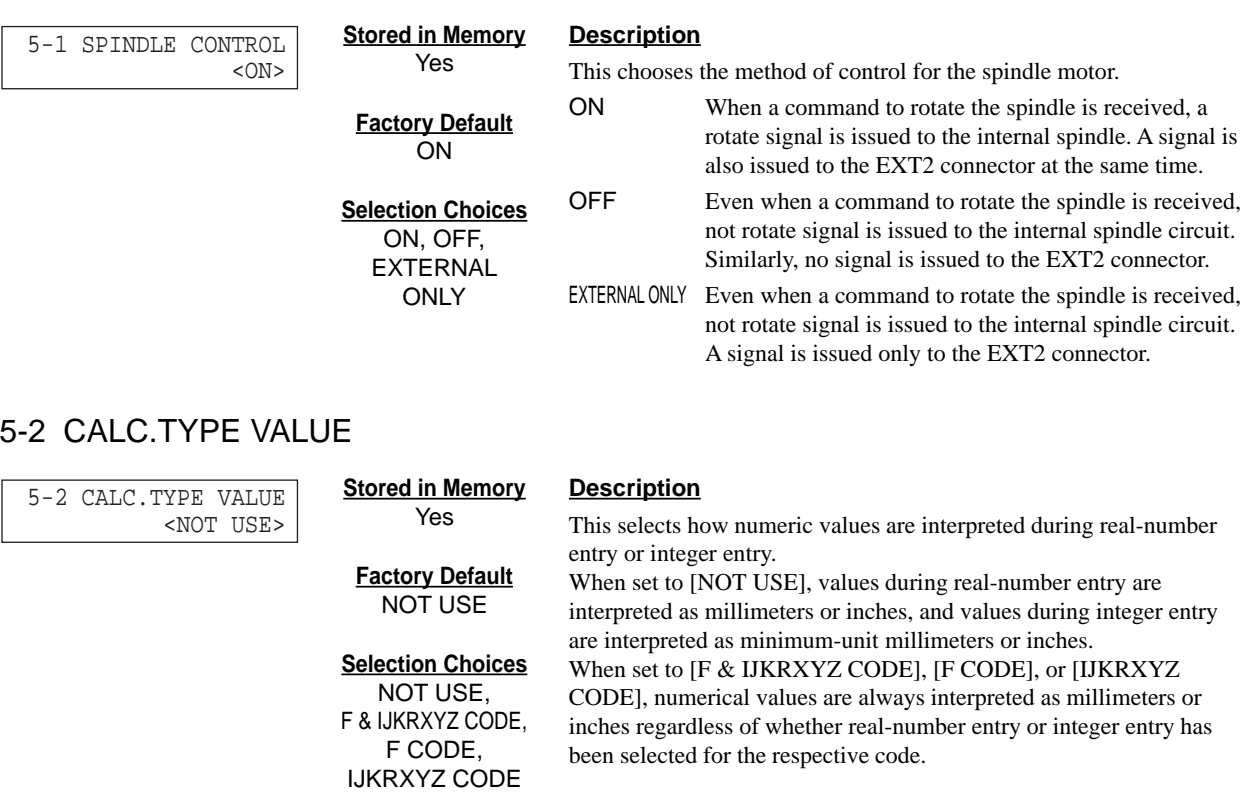

5-3 SINGLE BLOCK

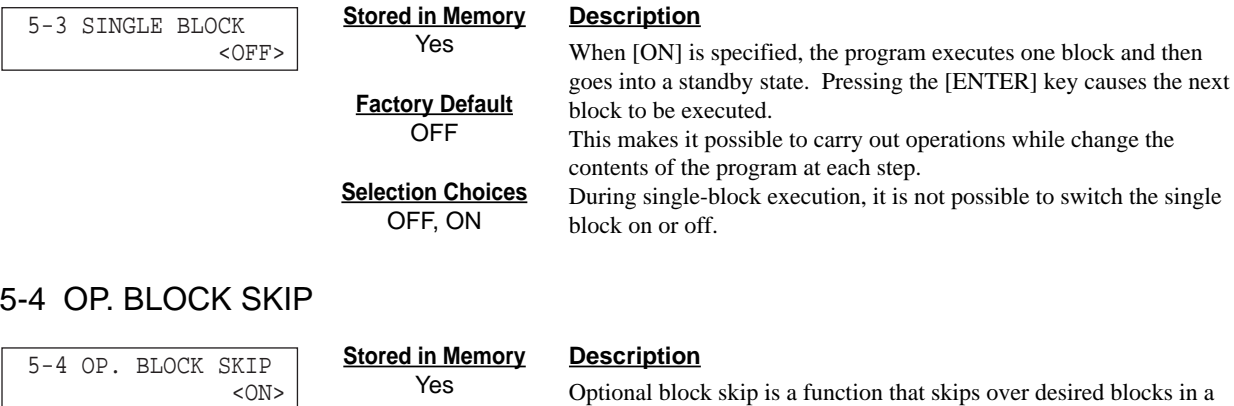

**Factory Default** ON program (see the NC Code Programmer's Manual). When set to [OFF], no blocks specified by optional block skip are skipped.

**Selection Choices** ON, OFF

#### 5-5 OFFSET TYPE

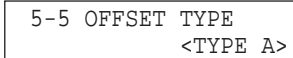

**Stored in Memory** Yes

**Factory Default** TYPE A

**Selection Choices** TYPE A, TYPE B

#### **Description**

This selects the program path for outer-side travel when starting or ending cutter compensation.

A case of shifting from a line to another line with travel on the outer side of an acute angle when cutter compensation starts is given as an example. For more information, refer to the NC Code Programmer's Manual.

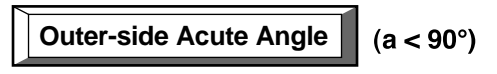

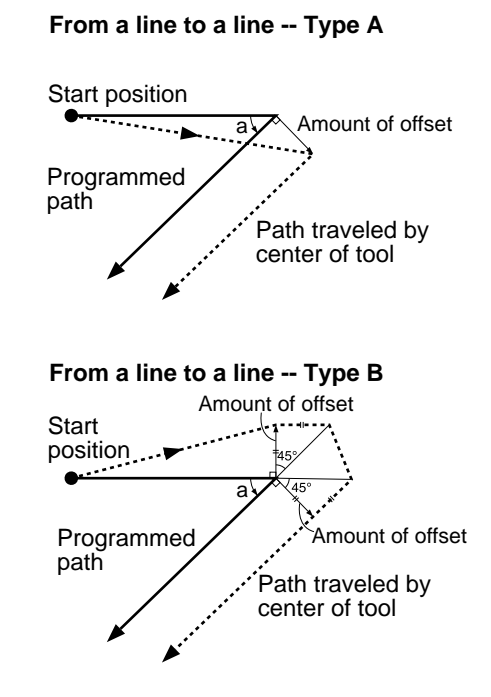

#### 5-6 PROGRAM NUMBER

 5-6 PROGRAM NUMBER <4 DIGITS> **Stored in Memory** Yes

**Factory Default** 4

**Selection Choices** 4, 8

#### **Description**

This chooses the number of digits for program numbers and sequence numbers.

Choose the number of digits employed in the program. If the number of digits specified by the program differs from the number of digits specified by the machine, unexpected operation or errors may occur. If you are using subprograms, all programs used must employ the same number of digits. Programs that specify different numbers of digits must not be run at the same time.

For more information about how to specify program numbers and sequence numbers, see the entries for M98, O, and N in the NC Code Programmer's Manual.

#### 5-7 ACCELERATION

 5-7 ACCELERATION  $< 0.3G$ 

#### **Stored in Memory Description**

**Factory Default** 0.3

**Selection Choices** 0.05, 0.1, 0.3

Yes

This chooses the acceleration when moving the tool and table. Normally the default value (0.3 G) can be left unchanged. When cutting material that creates a high load, on rare occasions the acceleration may make it impossible to perform cutting. In such cases,

the value should be changed.

## **6 USE CODE**

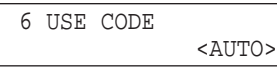

**Stored in Memory** Yes

#### **Description**

This selects the character code system of the program to be received. When set to [AUTO], the character code (ASCII, ISO, or EIA) is determined automatically. Normally this should be left set to [AUTO].

**Selection Choices** ASCII, ISO, EIA, AUTO

**Factory Default** AUTO

> If the character code cannot easily be determined when set to [AUTO], the setting should be made manually. Receiving a program when the character code setting is incorrect may result in unexpected operation.

## **7 CONNECTION**

 7 CONNECTION <AUTO> **Stored in Memory** Yes

**Factory Default** AUTO

**Selection Choices** AUTO, SERIAL, PARALLEL

#### **Description**

This sets the type of interface used for connection to the computer. When set to [AUTO], the port is determined automatically. The communication parameters in effect when a serial connection is used are according to the parameters of the panel settings. If the interface cannot easily be determined when set to [AUTO], the setting should be made manually.

## **8 SERIAL PARAMETER**

#### 8-1 STOP BIT

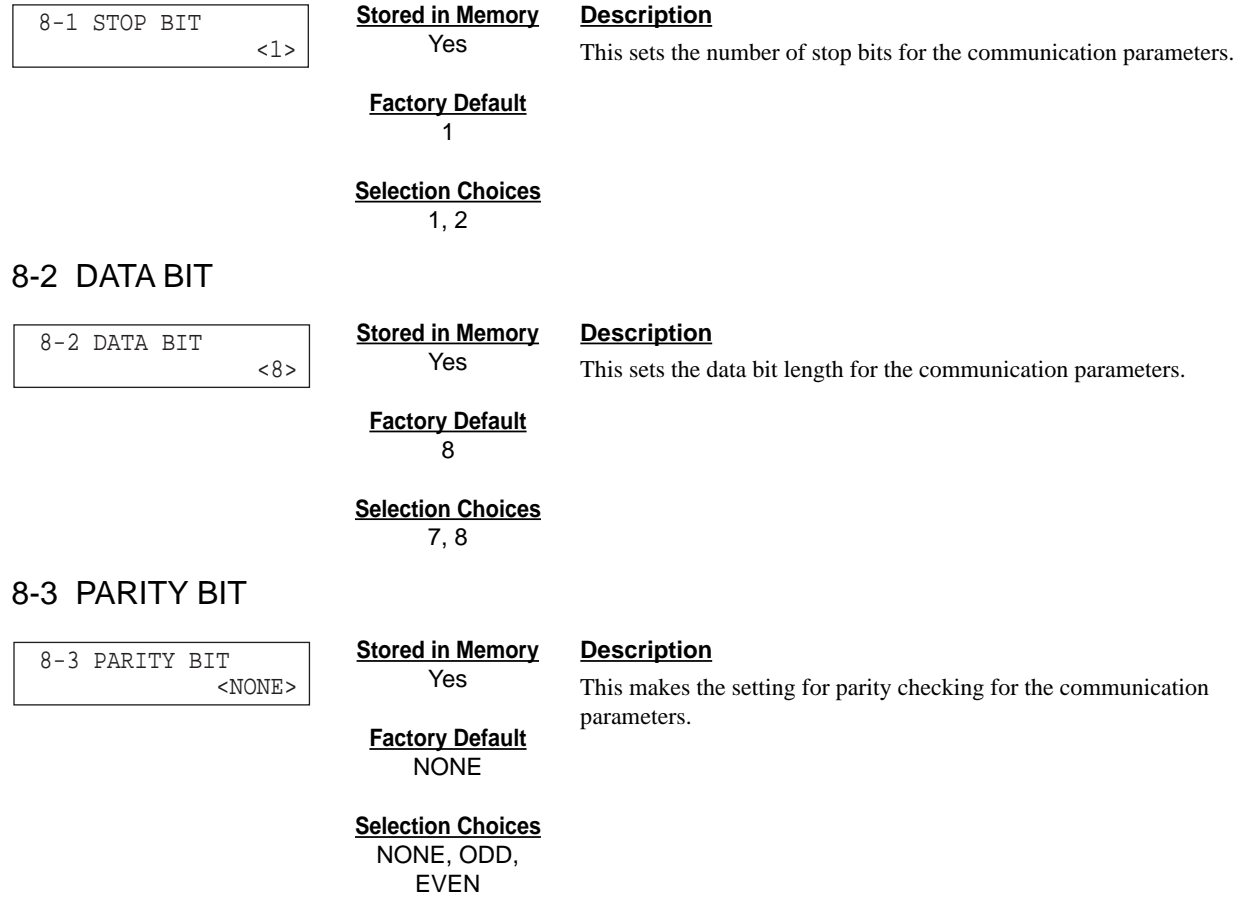

#### 8-4 BAUD RATE

#### **Stored in Memory** 8-4 BAUD RATE <9600>

#### **Description**

This sets the bit rate (transmission speed) for the communication parameters.

**Factory Default** 9600

Yes

**Selection Choices**

4800, 9600, 19200, 38400

#### 8-5 HAND SHAKE

 8-5 HAND SHAKE <HARD-WIRE>

#### **Stored in Memory**

Yes

#### **Description**

This sets the type of hand shake for the communication parameters.

#### **Factory Default** HARD-WIRE

**Selection Choices** HARD-WIRE, XON/XOFF

## **9 COMPENSATE**

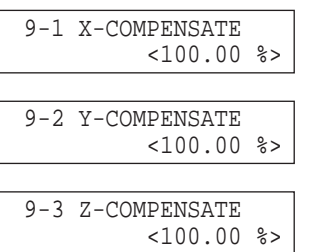

**Stored in Memory** Yes **Factory Default**

100

**Setting Range** 99.90 to 100.10

> **Steps** 0.01

#### **Description**

This compensates for differences between the length specified by the program and the actual cutting length. This can correct for error due to temperature or humidity, as well as error due to individual differences from one machine to another.

If you change the compensation value, then switch the power off and back on. The changed compensation value is enabled after the power has been reset.

## **10 SUB-PROGRAM**

10-1 ENTRY SUB-PROG.

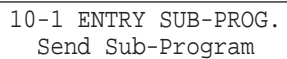

#### **Description**

This registers a subprogram.

When programming using subprograms, you must register the subprograms with the machine before you send the main program. Register all subprograms called by the main program. If not registered, and error is displayed during cutting.

Subprograms are stored in a buffer (temporary memory) , so they disappear when you switch off the power.

For more information about subprograms, refer to the separate "NC Code Programmer's Manual."

#### 10-2 SUB-PROG. SIZE

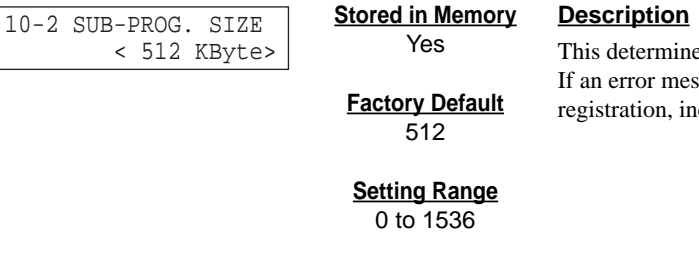

**Steps** 1

es the amount of data space for registering subprograms. ssage about insufficient data space is displayed during acrease the amount of space.

## **11 OTHERS**

#### 11-1 SENSOR MODE

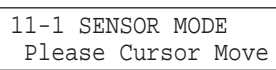

#### **Description**

This sets the amount of Z-axis shift for the EXOFS (external workpiece origin point amount of offset) using the Z0 sensor. Changing the amount of shift causes the setting for [EXOFS Z] to change.

Connect the Z0 sensor before entering [SENSOR MODE]. An error is generated if the cord is loose or the Z0 sensor is not connected.

Do not connect the Z0 sensor to the EXT2 connector. Doing so may damage the sensor. **NOTICE**

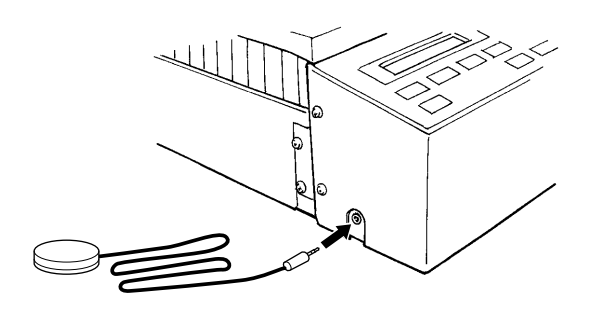

Turn the dial to move the arrow to [OTHERS], then press the [EN-TER] key.

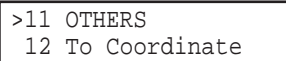

Turn the dial to move the arrow to [SENSOR MODE], then press the [ENTER] key.

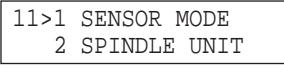

The following screen appears.

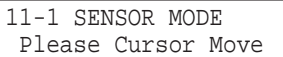

Position the Z0 sensor at the area where the amount of Z-axis shift for the EXOFS is to be set, and move the tool until the tip of the tool touches the Z0 sensor.

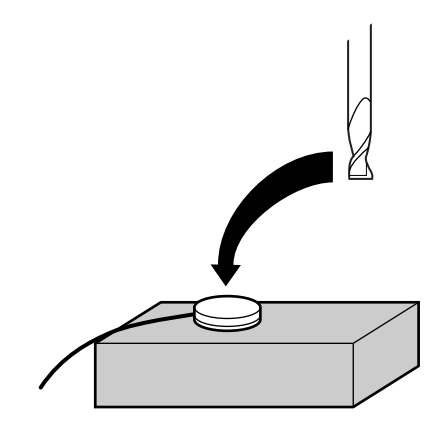

When the tool touches the sensor, the following message appears on the display and the amount of shift is set. After making the setting, the tool rises automatically.

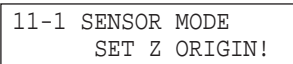

Wait for the tool to stop, then detach the Z0 sensor.

#### 11-2 SPINDLE UNIT

11-2 SPINDLE UNIT <HIGH TORQUE> **Stored in Memory** Yes

#### **Description**

This sets the type of the installed spindle. If a high-torque spindle is installed, choose [HIGH TORQUE]. If a high-speed spindle is installed, choose [HIGH SPEED].

**Factory Default** HIGH TORQUE

#### **Selection Choices**

HIGH TORQUE, HIGH SPEED

#### 11-3 BUZZER

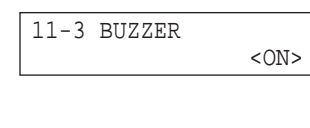

**Stored in Memory** Yes

#### **Description**

This switches on or switches off the confirmation sound heard when a control key is pressed.

**ON Selection Choices**

**Factory Default**

ON, OFF

#### 11-4 SENSOR HEIGHT

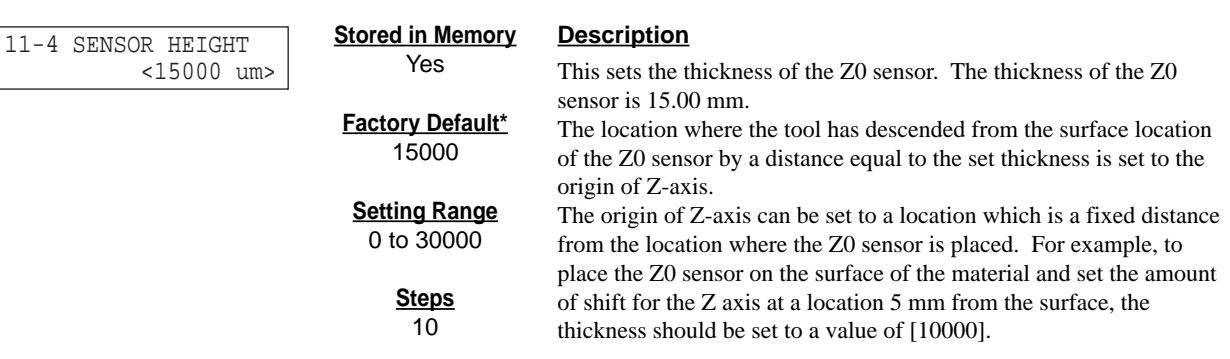

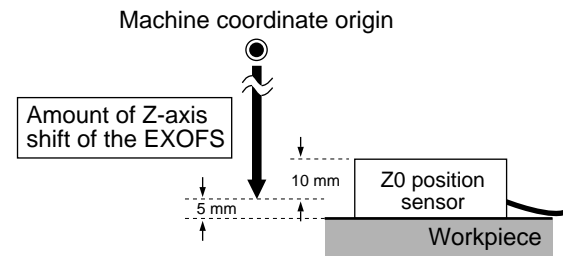

The thickness of the Z0 sensor may vary slightly due to conditions of temperature and humidity. The sensor thickness can also be used to make fine adjustments when high accuracy is required. Because cutting depth is affected, an incorrect setting may result in breakage of the tool.

**\*** The value that is set when shipped from the factory varies from one unit to another.

#### 11-5 REVOLUTION TIME **Description**

This displays the total rotation time of the spindle. The rotation time cannot be returned to [0] (zero).

The displayed time should be used as an indicator for performing periodic maintenance. (For more information about maintenance, refer to the separate "Setup & Maintenance.")

## **12 Rotary Control (MDX-650A/650 only)**

12 ROTARY CONTROL

#### **Description**

This menu item is available when you are employ the optional rotary axis unit. If the rotary axis unit is not installed, you cannot enter this menu.

## **13 ATC (MDX-650A only)**

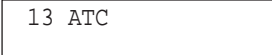

#### **Description**

This menu item is available when you are employ the optional ATC unit. If the ATC unit is not installed, you cannot enter this menu.

## **14 To Coordinate**

#### \*X 0 Y 0<br>
Z 0 5000 RPI 5000 RPM < MDX-500 >

#### **Description**

This displays the current tool location and spindle speed. The units of measurement are in machine steps  $(1 \text{ step} = 0.01 \text{ mm})$ .

< MDX-650A/650 >

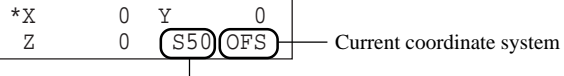

Current spindle speed (The actual spindle speed is 100 times the displayed value.)

## **2-4 What to Do If...**

## **When the machine does not work...**

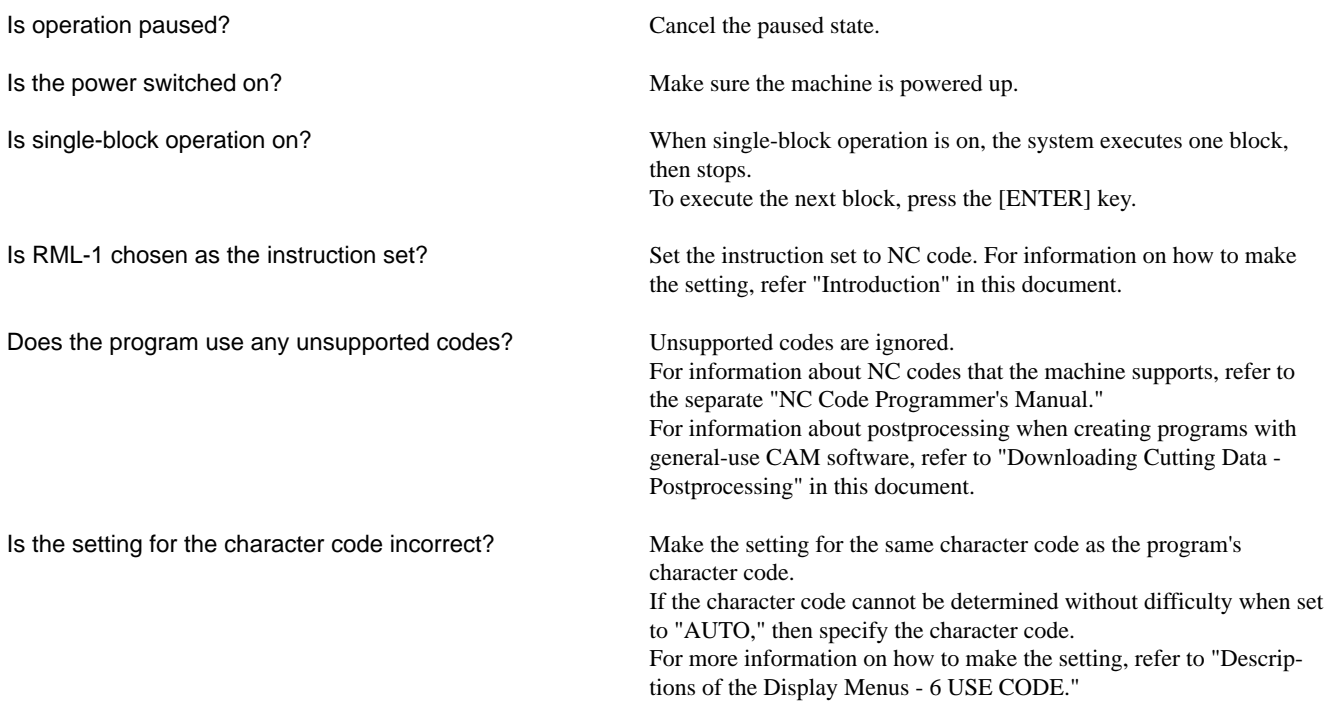

## **When the spindle does not rotate ...**

Is the SPINDLE COVER open?

Is [SPINDLE CONTROL] set to [OFF] or [EXTERNAL ONLY]?

Close the SPINDLE COVER.

Refer to "Descriptions of the Display Menus" and change the setting for "SPINDLE CONTROL" to "ON."

### **Data cannot be sent**

Do the machine's connection parameter settings match the settings for the computer?

Refer to "1-2 Setting the Connection Parameters" to make the correct settings.

When you send a file using the MS-DOS prompt in Windows, you make the settings for the computer's communication parameters at the MS-DOS prompt. For more information about how to make the settings, refer to "Downloading Cutting Data - Using the MS-DOS Prompt in Windows."

Has the connection cable come loose?

Is the correct connection cable being used?

Make sure the connection cable is plugged in securely with no looseness at either end.

The type of connection cable varies according to the computer being used. Also, some application software requires the use of a special cable. Make sure the correct cable is being used.

### **The power does not come on...**

Has the power cord come loose? Make sure the power cord is plugged in securely with no looseness at either end.

## **2-5 Error Messages**

An error message appears on the display when any type of error occurs on the machine.

When an error occurs, operation pauses and an error message is displayed. When this happens, press the [ENTER] key to display the menu in pause.

It is possible to ignore the error and continue cutting, but doing so is not recommended. Operation after occurrence of an error may not be correct.

Instead, stop program execution and correct the place where the error was generated.

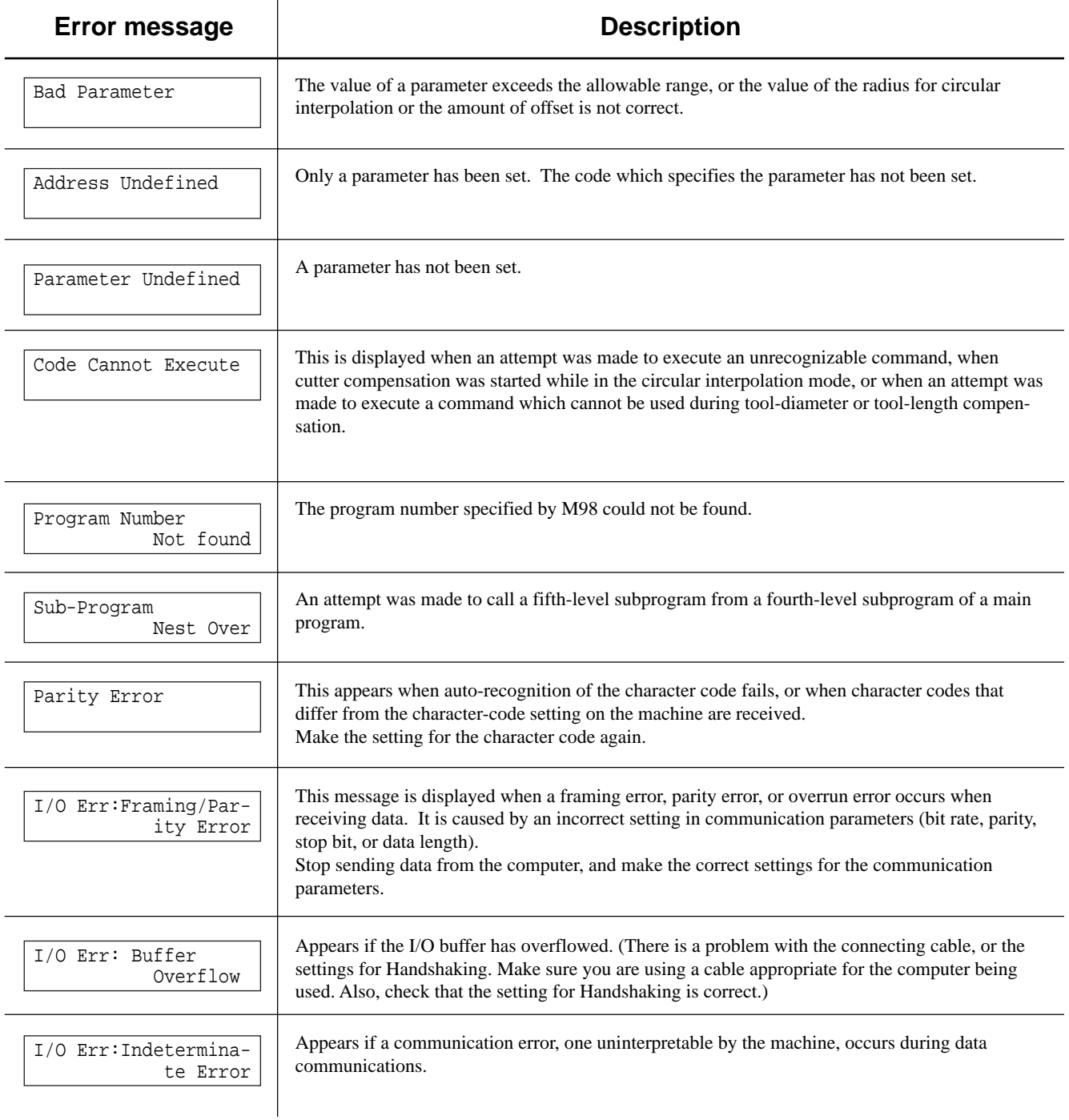

In the following cases, the display is made when program integrity is analyzed after registering the subprograms. At such times, the message appears for two or three seconds, then reverts to the original screen. Correct the program, then send it again.

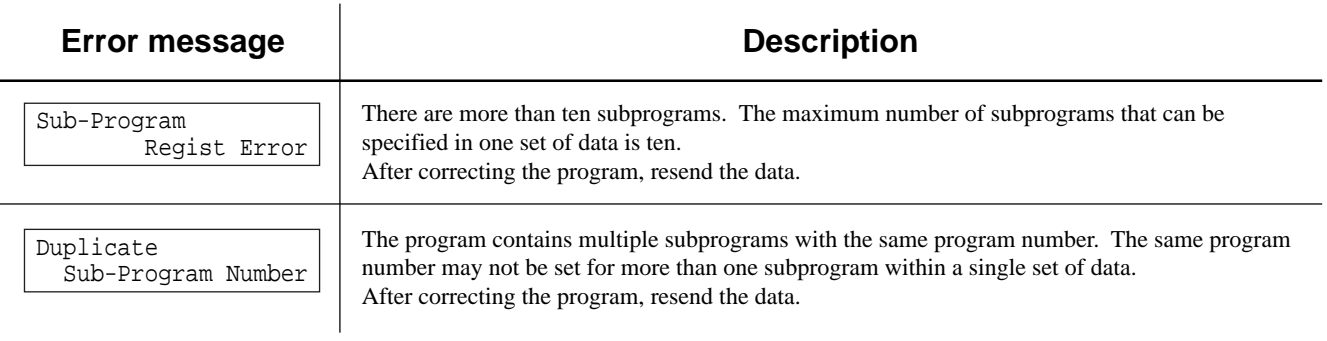

## **2-6 Other Messages**

Besides error messages related to commands or communication parameters, the following messages may also appear on the display.

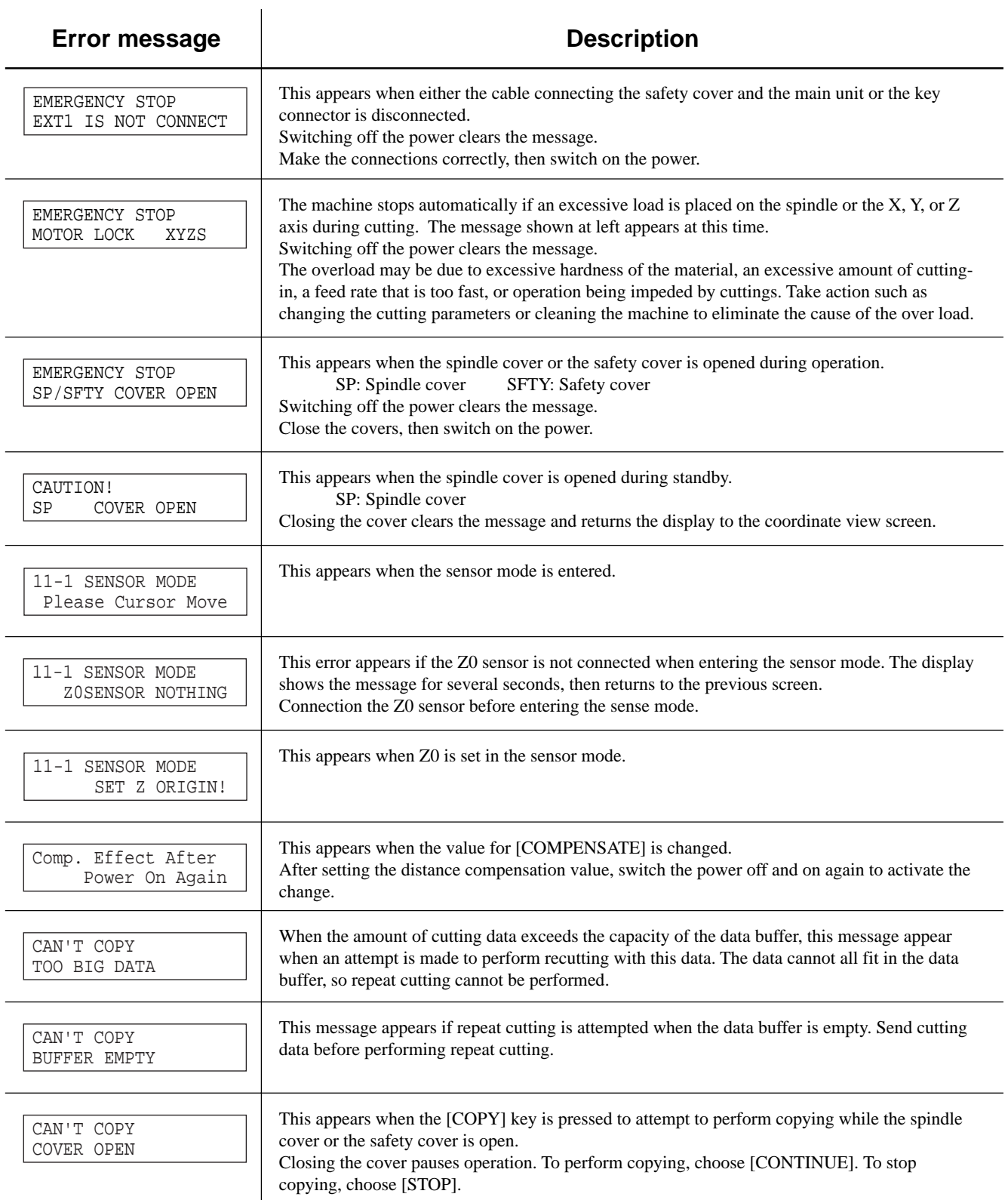

## **2-7 Display Menus Flowchart**

## **MDX-650A/650**

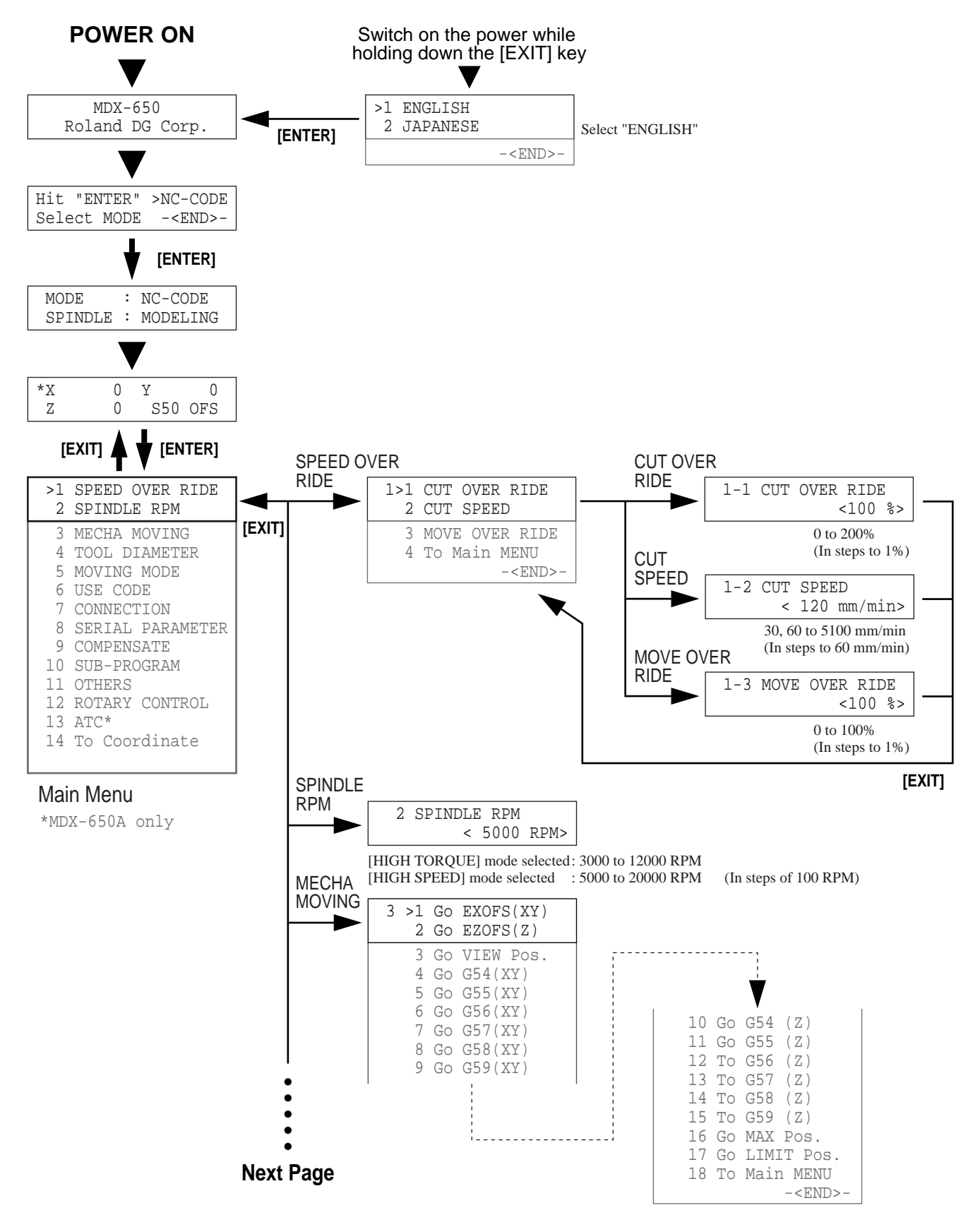

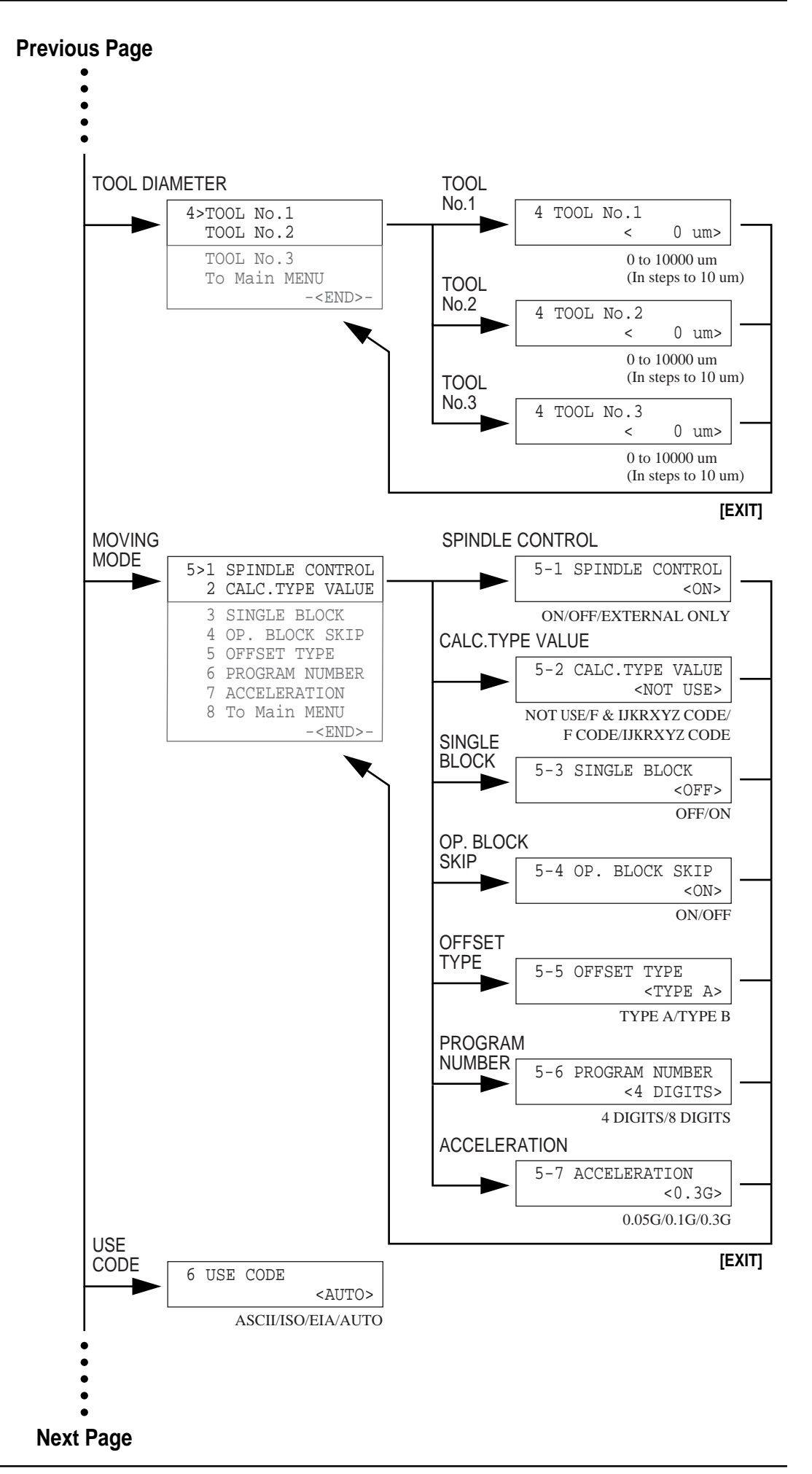

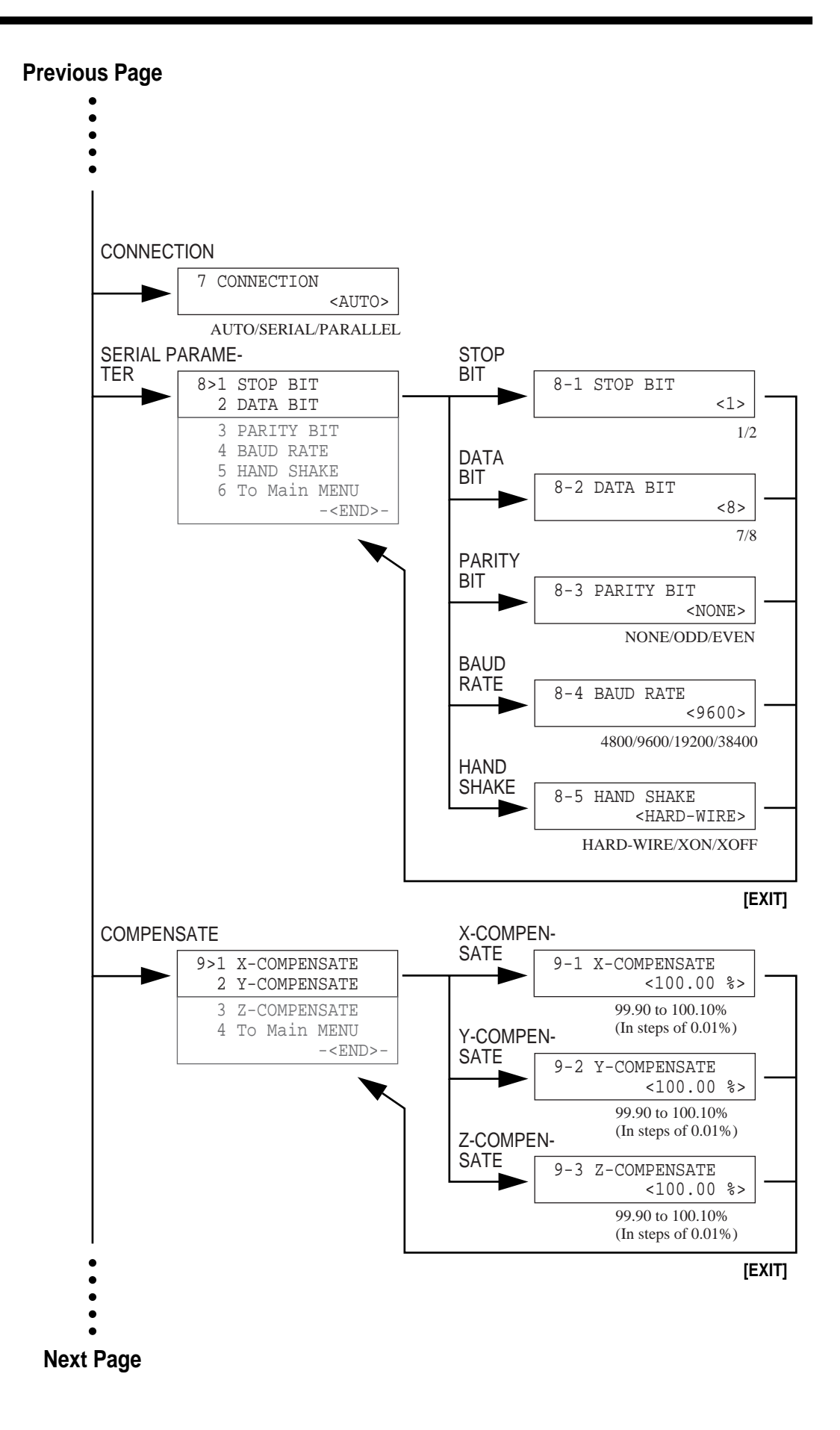

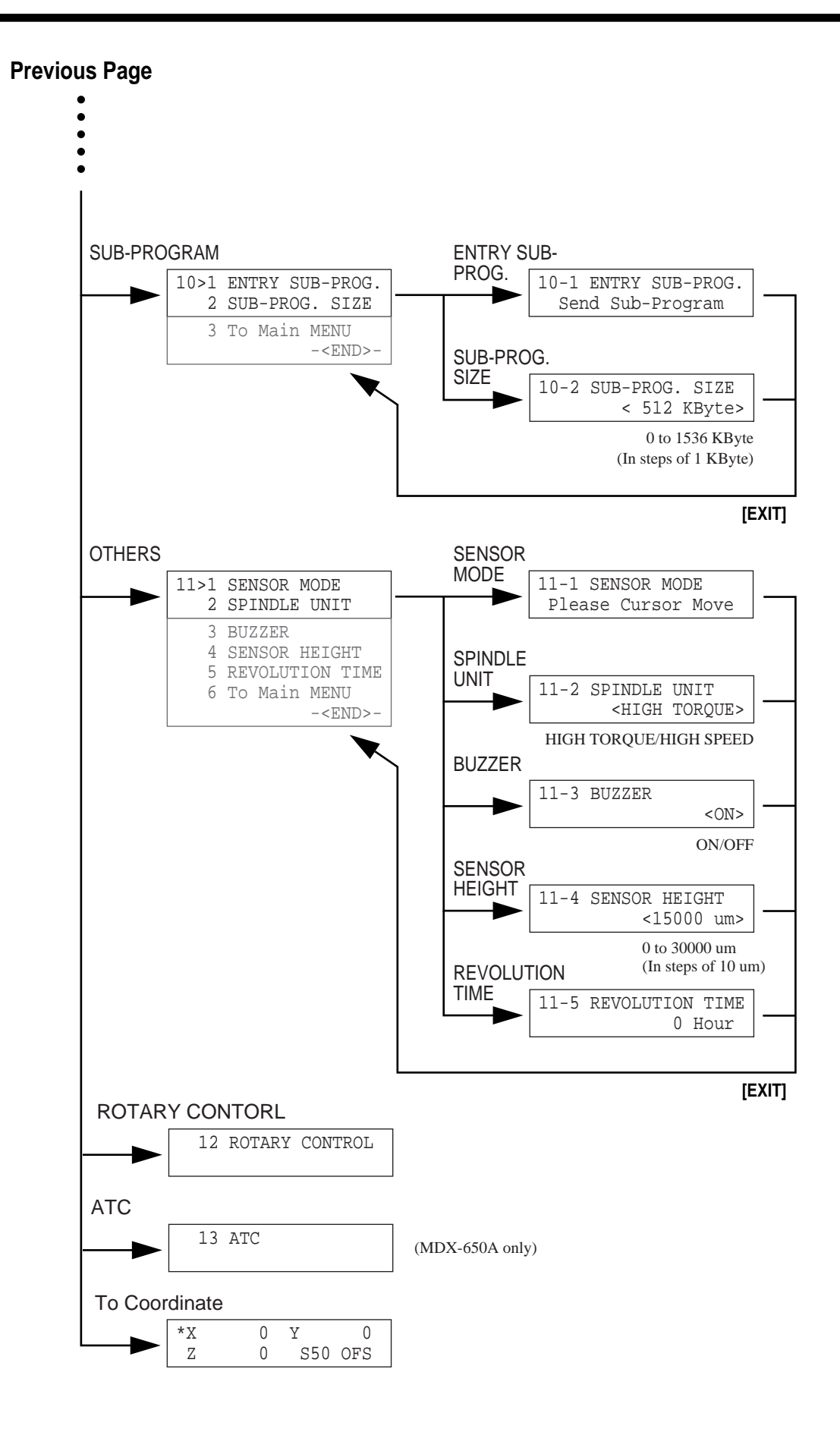

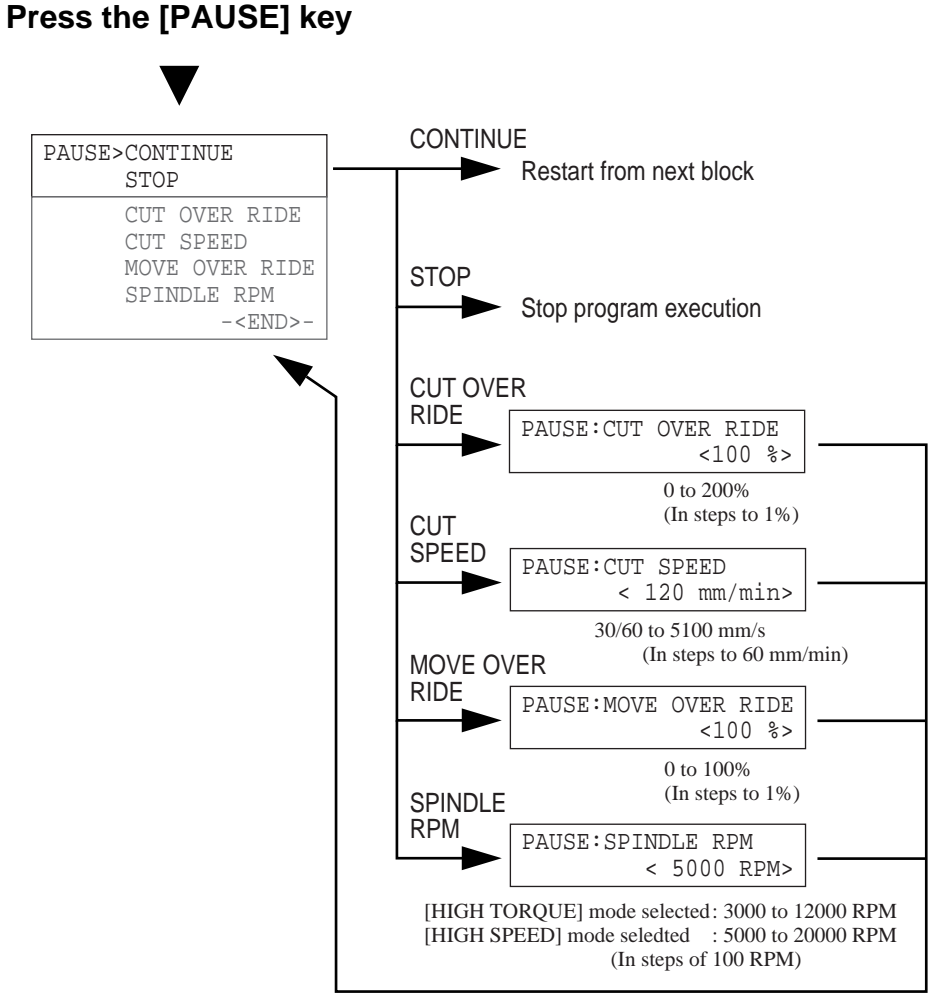

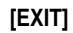

### **MDX-500**

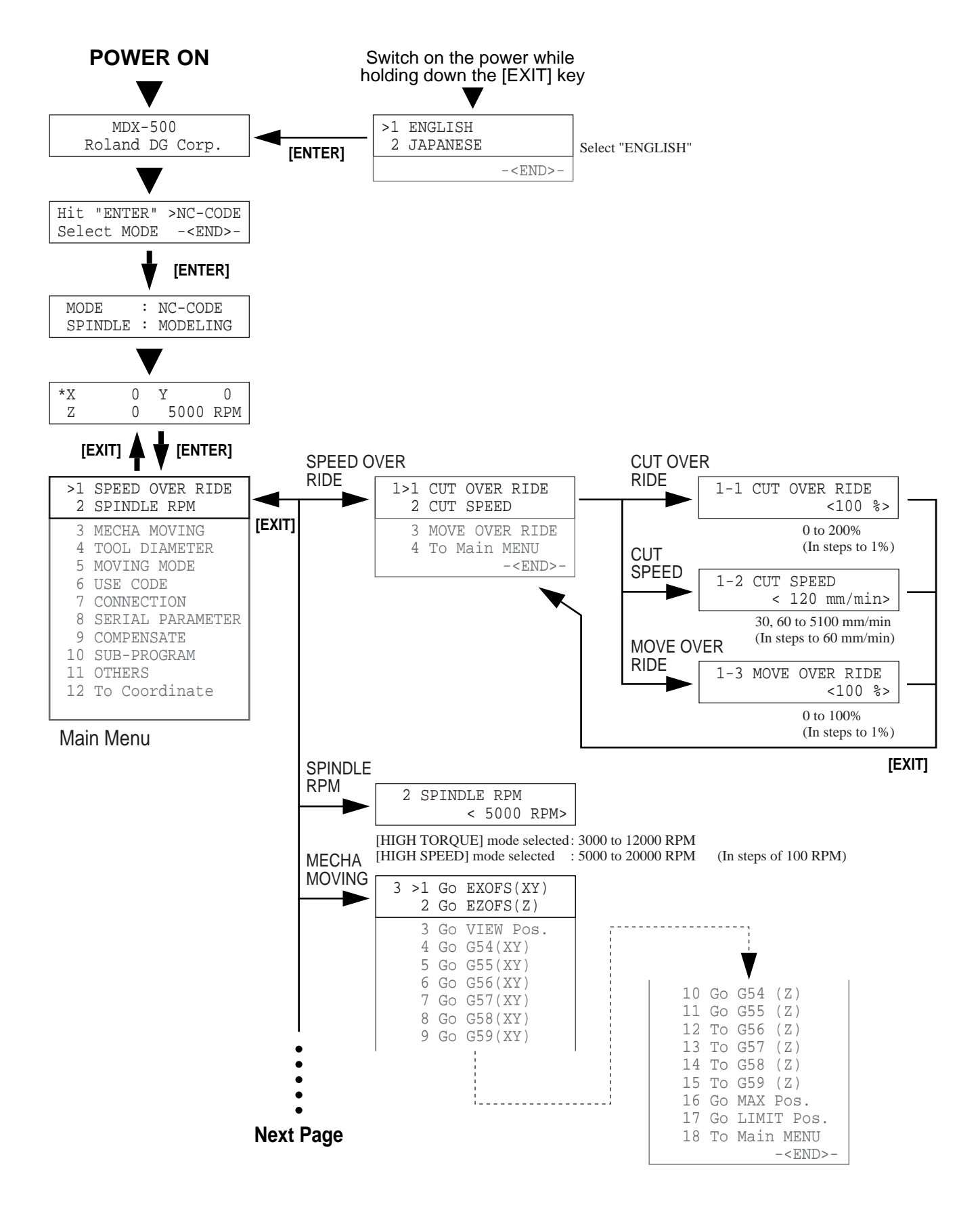

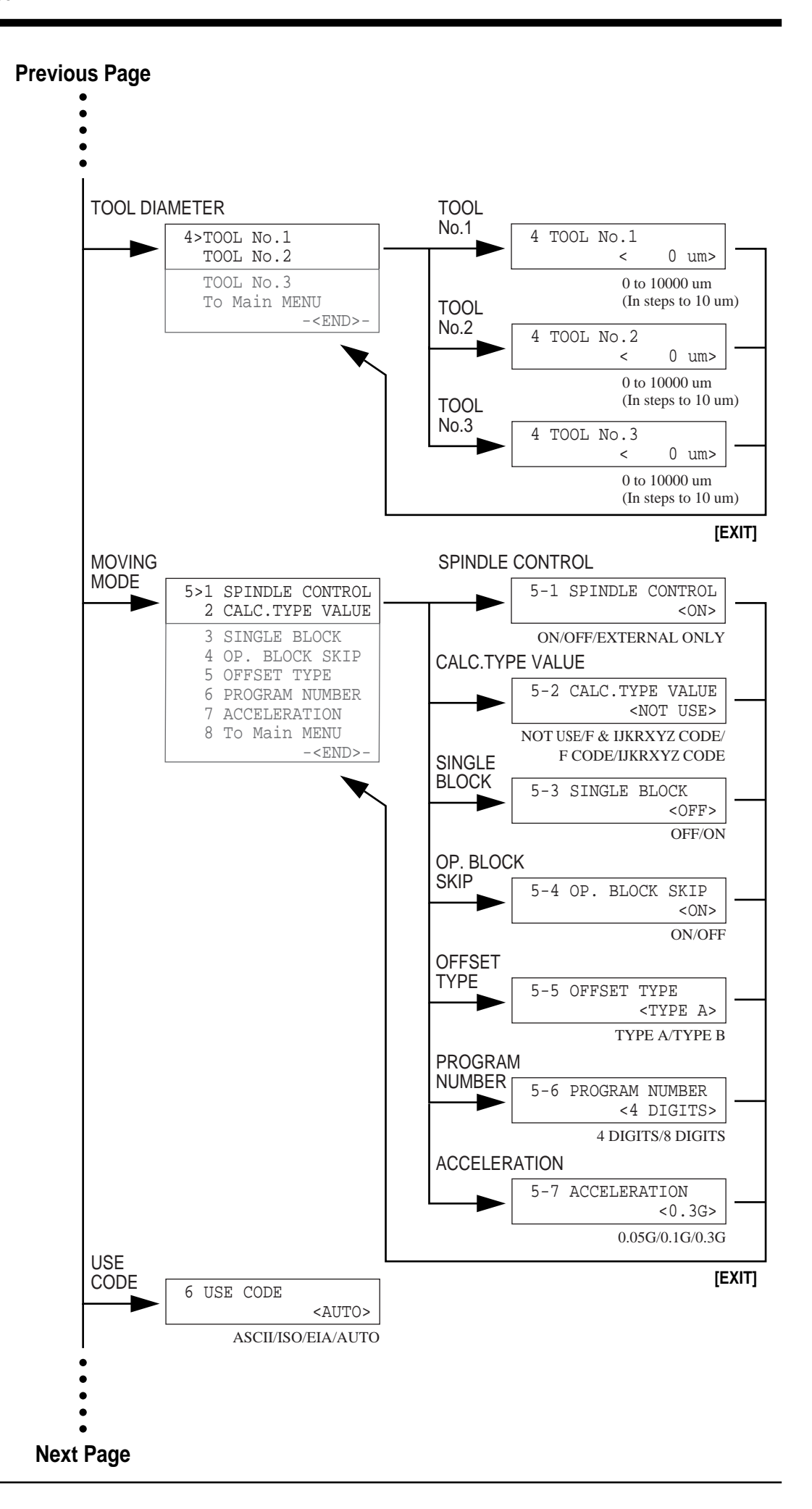

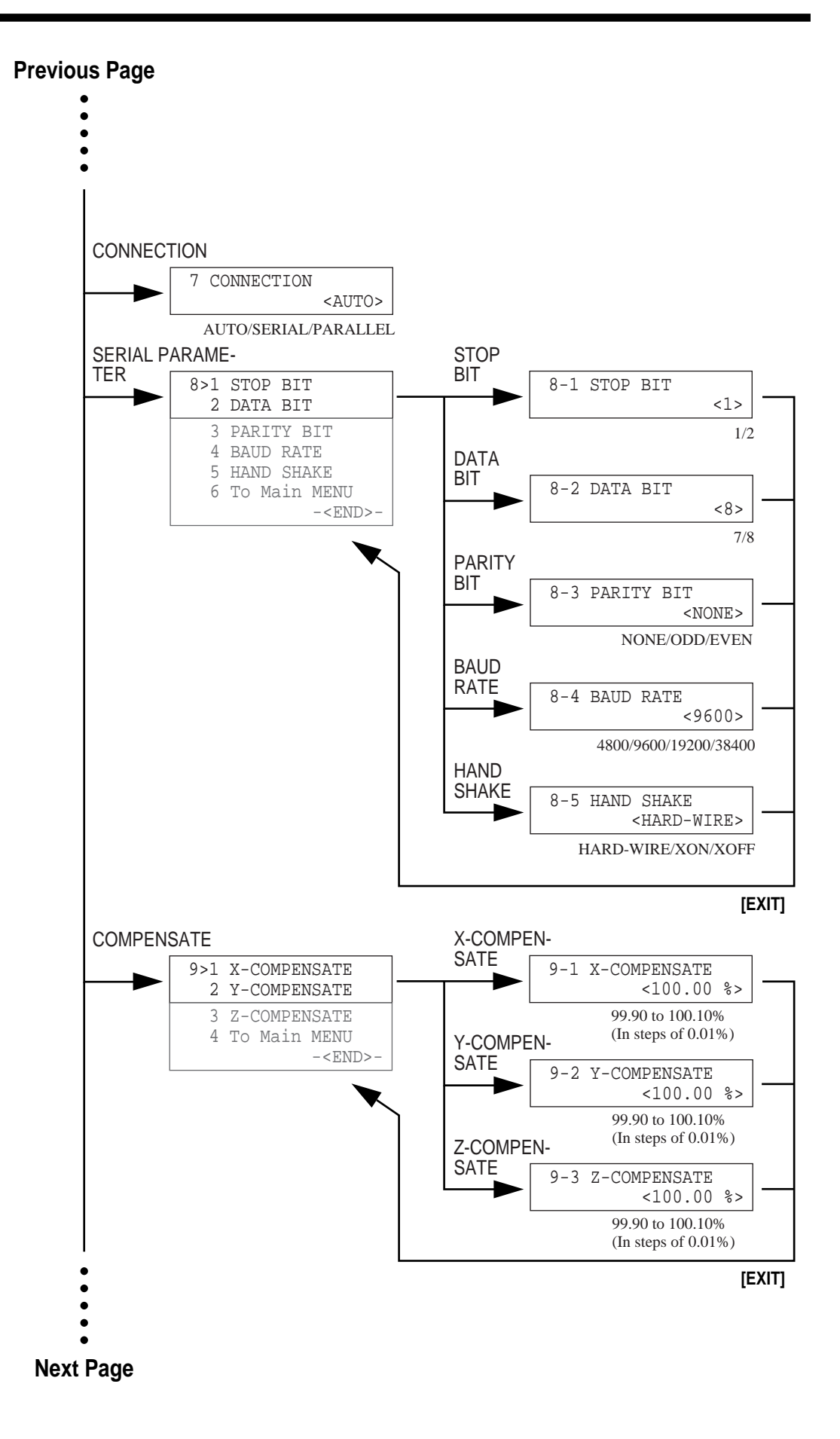

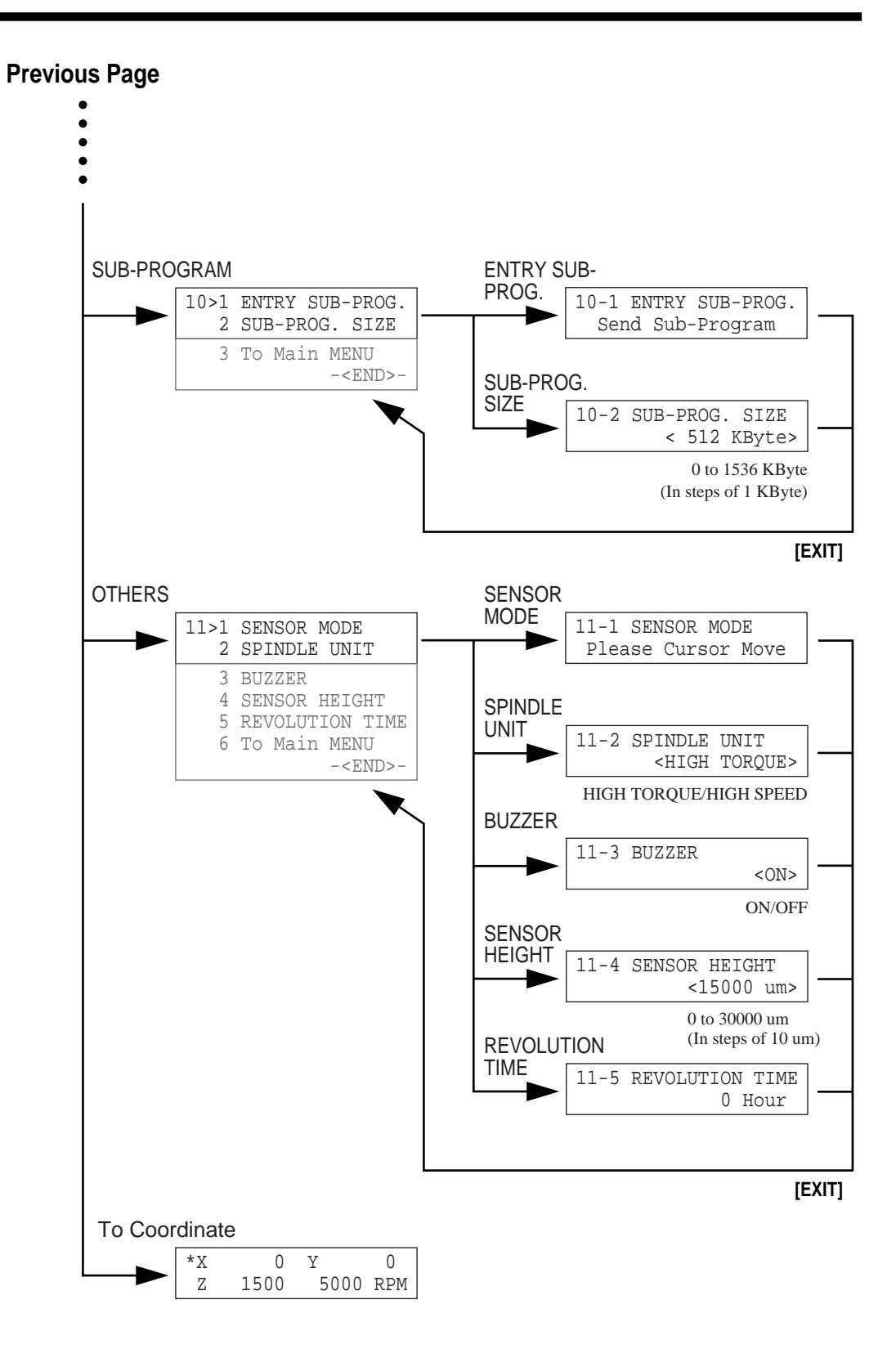

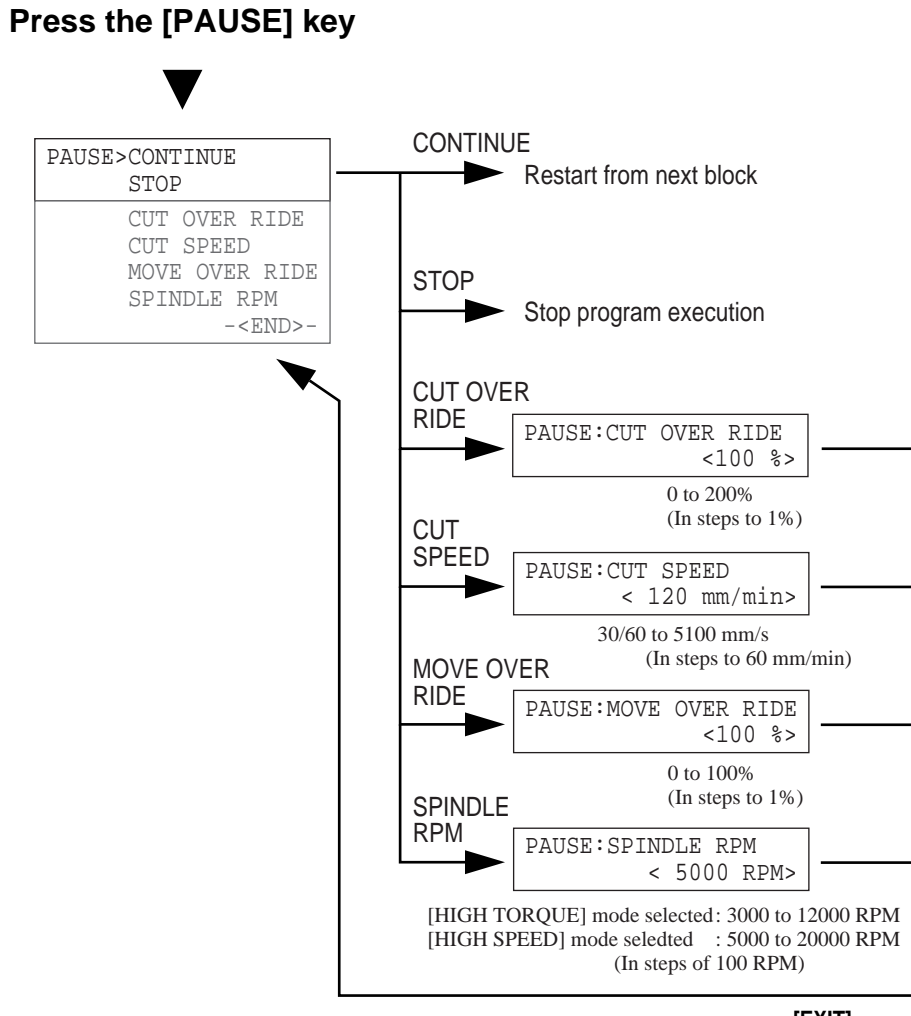

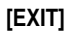

**- MEMO -**

j.

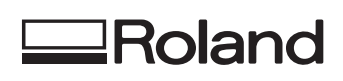

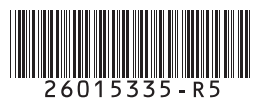